# Manual VENTUS-A+ DTV Analyzer

USB DTV Analyzer – ATSC/QAM/DVB-T2/DVB-T/DVB-C

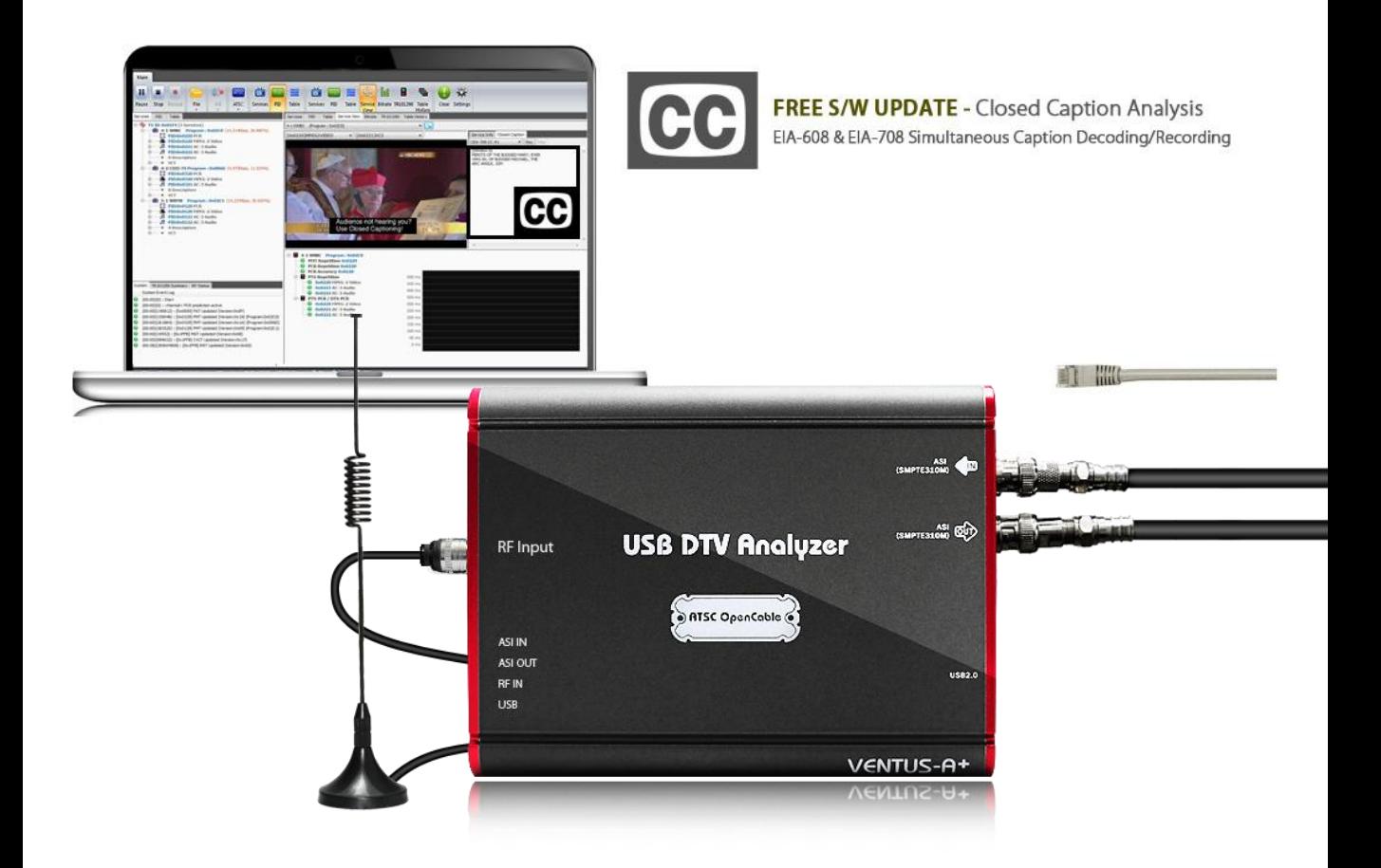

# VENTUS-A+ DTV Analyzer Manual

Revision Number: 1.2.3.0a Distribution Date: Jan. 2016

#### **Copy Rights**

Copyright © 2006~2015 LUMANTEK Co., Ltd. All Rights Reserved

This document contains information that is proprietary to LUMANTEK.CO., LTD. The information in this document is believed to be accurate and reliable; however, LUMANTEK assumes no responsibility or liability for any errors or inaccuracies that may appear in this document, nor for any infringements of patents or other rights to third parties resulting from its use.

This publication may contain technical issues, inaccurate information or typos. These will be revised in revised edition, if there is any. No part of this publication is subject to be reproduced, stored in retrieval system, or transmitted in any forms, or any means without the prior consent by Lumantek.

#### **Trademarks**

HD ENCODULATOR™, SD ENCODULATOR™ LUMANTEK Logo, Mega Cruiser™, ORIX<sup>TM</sup>, X-CruiserTM, DTA-PlusTM, Media BlasterTM, are Trademarks of Lumantek. Co., Ltd.

Any other trademarks than stated above in this document belongs to its pertinent corporation.

#### **Warranty Period**

Lumantek's products comes with One(1) year limited warranty. Please contact below if you need more information. .

LUMANTEK CUSTOMER SERVICES

sales@lumantek.co.kr / TEL:02-6947-7422 / FAX:02-6947-7440

# **Contents**

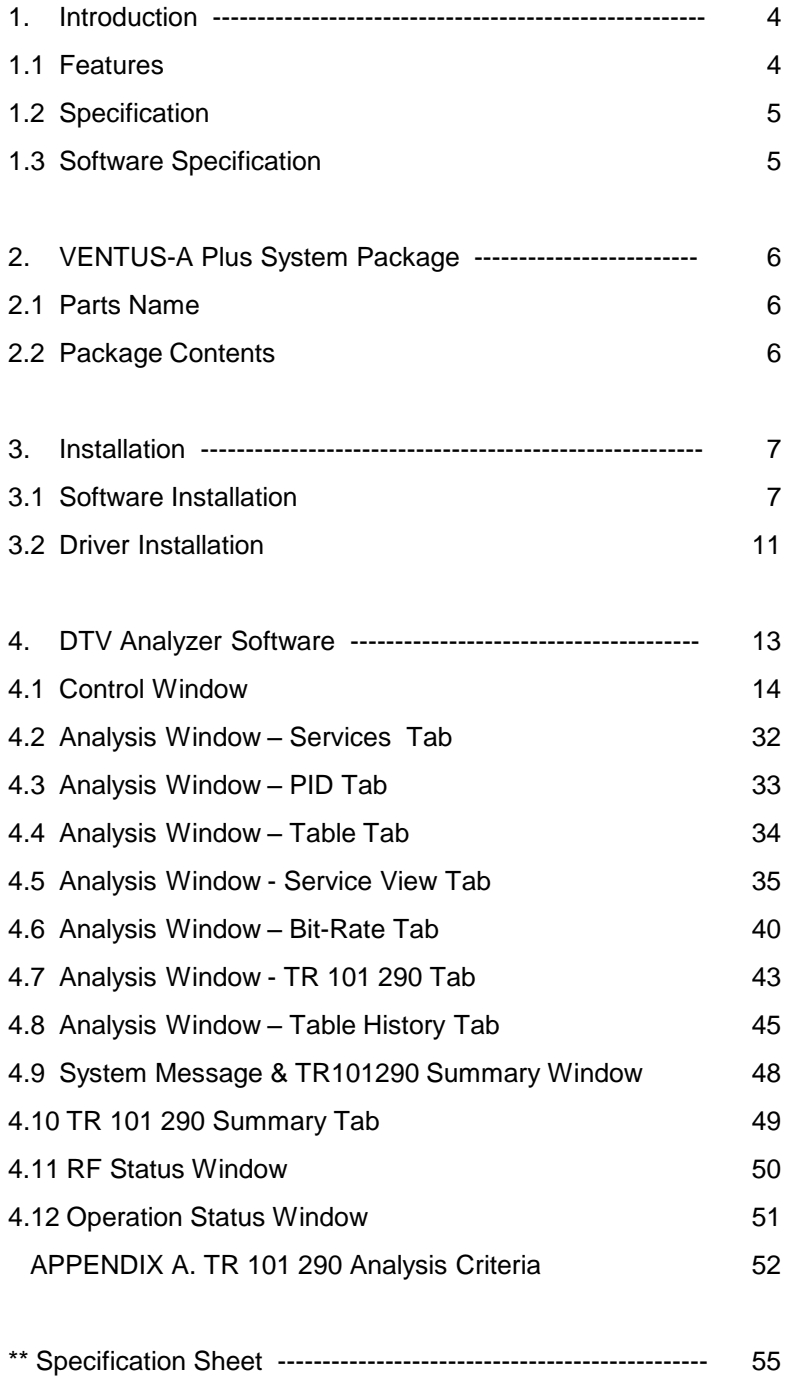

# **VENTUS-A+ DTV Analyzer**

USB type DTV Analyzer for ATSC/QAM/DVB-T2/DVB-T/DVB-C

#### **1. Introduction**

VENTUS-A DTV Analyzer is designed to analyze MPEG-2 TS stream in real time/off line bases, Hardware and Software as in a package. The Hardware interlocks with the PC via USB cable to maximize its utilization as a mobile analyzer. Furthermore, it supports TS file output through ASI and real time input can re-transmitted via ASI.

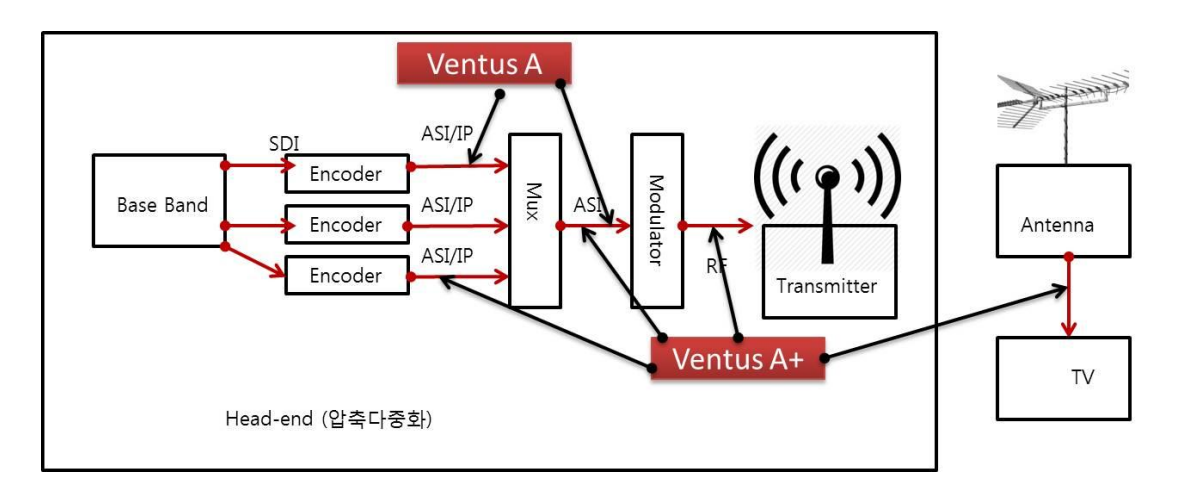

#### **1-1. Features**

- ① Real time analysis via RF/ASI/IP input plus offline analysis via TS files
- ② ETSI TR 101 290 based error detection
- ③ Bit-rate, PTS-PCR, DTS-PCR measurement, Table repetition cycle analysis
- ④ Provide configuration information for each PID, Service and Table
- ⑤ Provide Table History and detailed Table analysis tool
- ⑥ Provide Media player and detailed analysis information for each services
- ⑦ Load/Save TS recording & Analysis log
- ⑧ Support the newest TTA standard (Korean type 3D TV and multi-channel service)
- ⑨ Provide MER/Packet error rate and receiver sensitivity during RF reception

#### **1.2 Specification**

- Demodulation : 8VSB, OpenCable(64QAM, 256QAM)
- Size : 154mm x 76.8mm x 28.4mm
- USB 2.0 bus powered, no power supply required.
- RF input connector : 75Ω F-Type 1ea
- ASI/SMPTE310M input connector : 75Ω BNC 1ea
- ASI/SMPTE310M output connector : 75Ω BNC 1ea
- ASI input bit-rate : 0~108Mbps
- ASI output bit-rate : 0~108Mbps
- SMPTE310M input bit-rate : 19.392Mbps
- SMPTE310M output bit-rate : 19.392Mbps
- RF Input Frequency Range :  $40 \approx 1002$  MHz
- RF Input Level: +7  $\sim$  -84 dBm +6 $\sim$  75 dBm(64QAM), +6  $\sim$  -66dBm(256QAM)

#### **1.3 Software Specification**

- TS input : ASI, SMPTE310M, File, IP(UDP/TS or UDP/RTP/TS), RF
- TS output : ASI or SMPTE310M (Not supported in IP Input, high speed analysis mode)
- Analysis mode : MPEG-2, ATSC, DVB
- Analysis Result Window
- Service, PID, Table, Service View, Bit-rate, TR 101 290, Table History
- Minimum System Requirements
- CPU : Intel Core i3 3.1GHz (Sandy Bridge) or above
- RAM : 2GB or above
- OS : Window 7
- Resolution : 1680x1050 or above

#### **2 VENTUS-A Plus System Package**

#### **2.1 Parts Name**

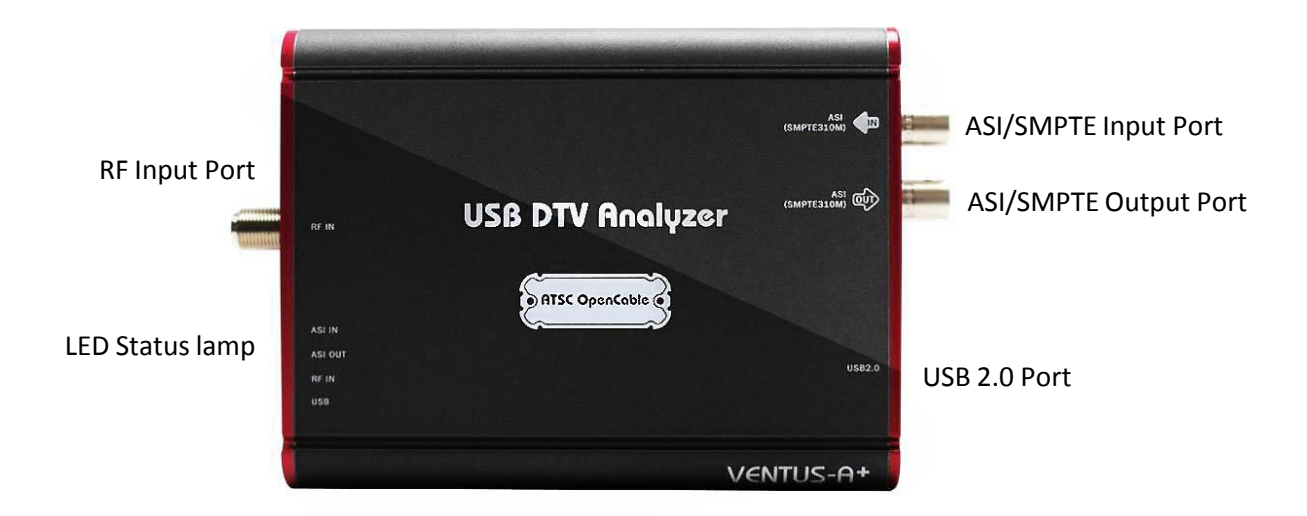

**2.2 Package Contents**

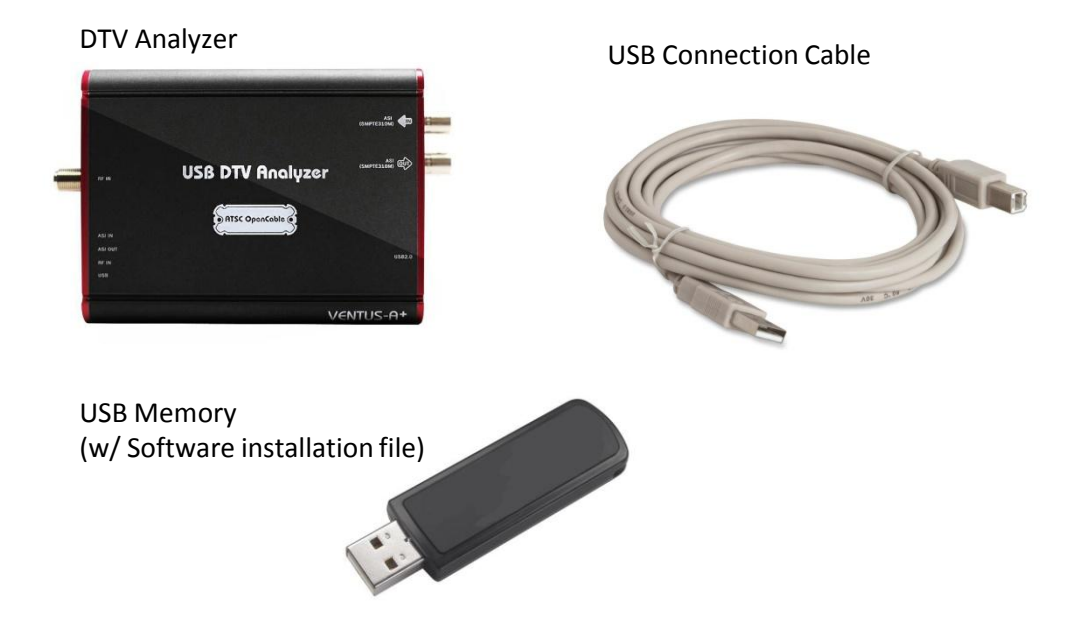

#### **3 Installation**

#### **3.1 Software Installation**

Please disconnect USB cables from the DTV analyzer before installation.

Run 'DTV Analyzer Setup' file in the USB memory provided with the package. Press 'Next' to proceed installation. (Run under 'Administrator Authority' for Windows OS 7 or above)

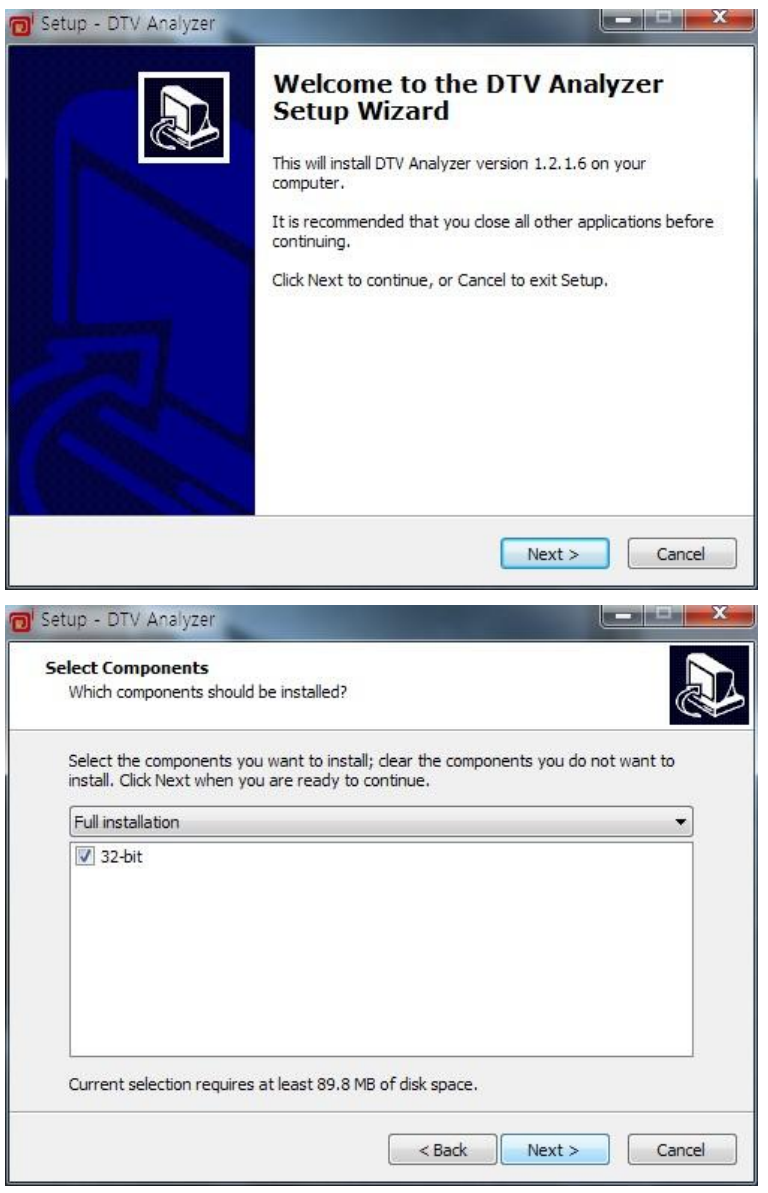

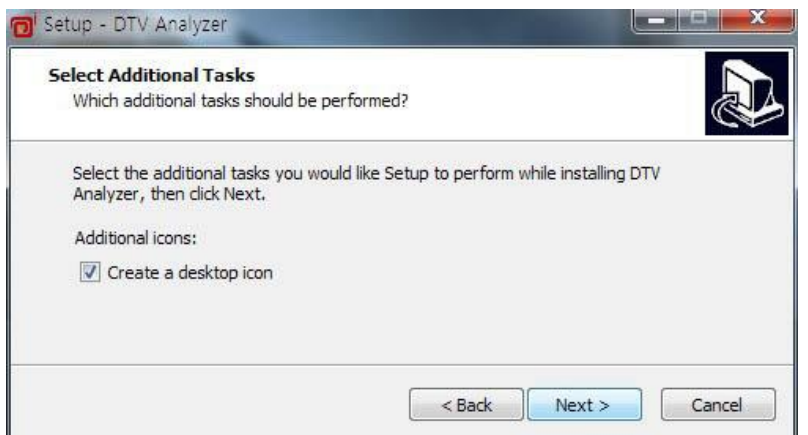

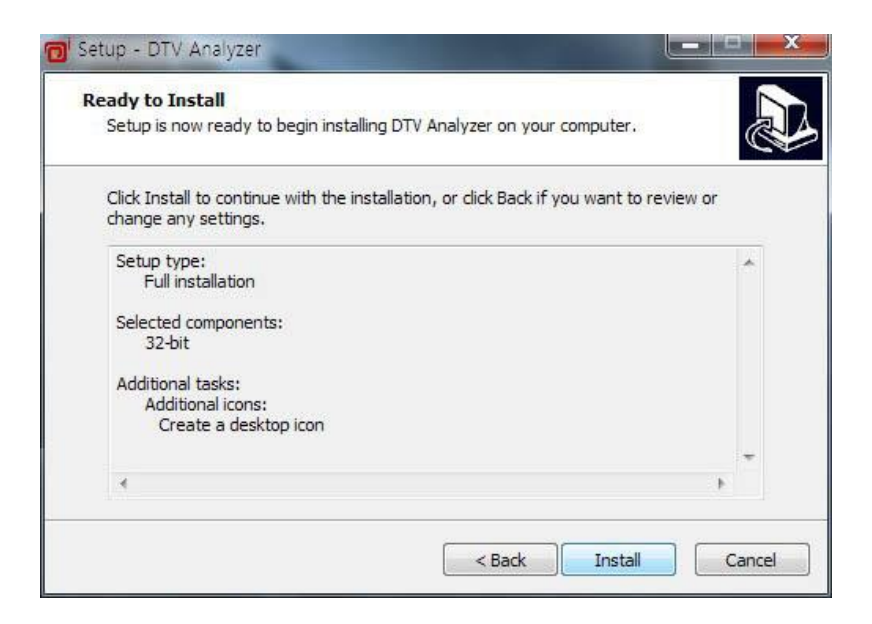

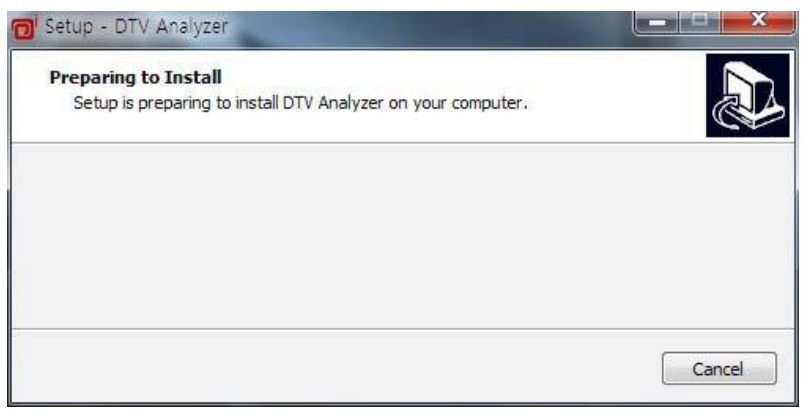

If you see below messages, please select ' Do not close the application'

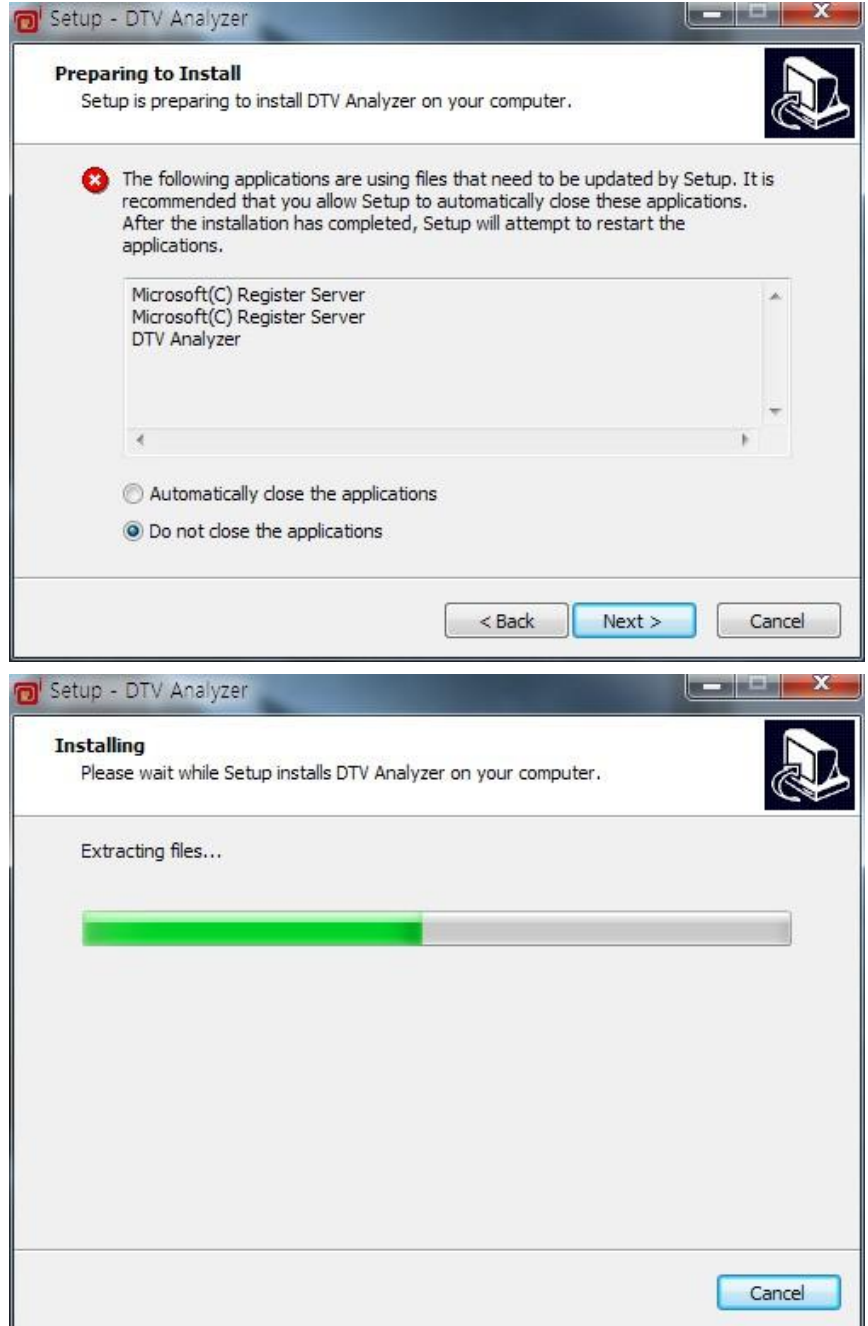

After the installation is completed, the 'WinPcap' file needs to be installed. This must be done during the installation, no reinstallation required for version updates.

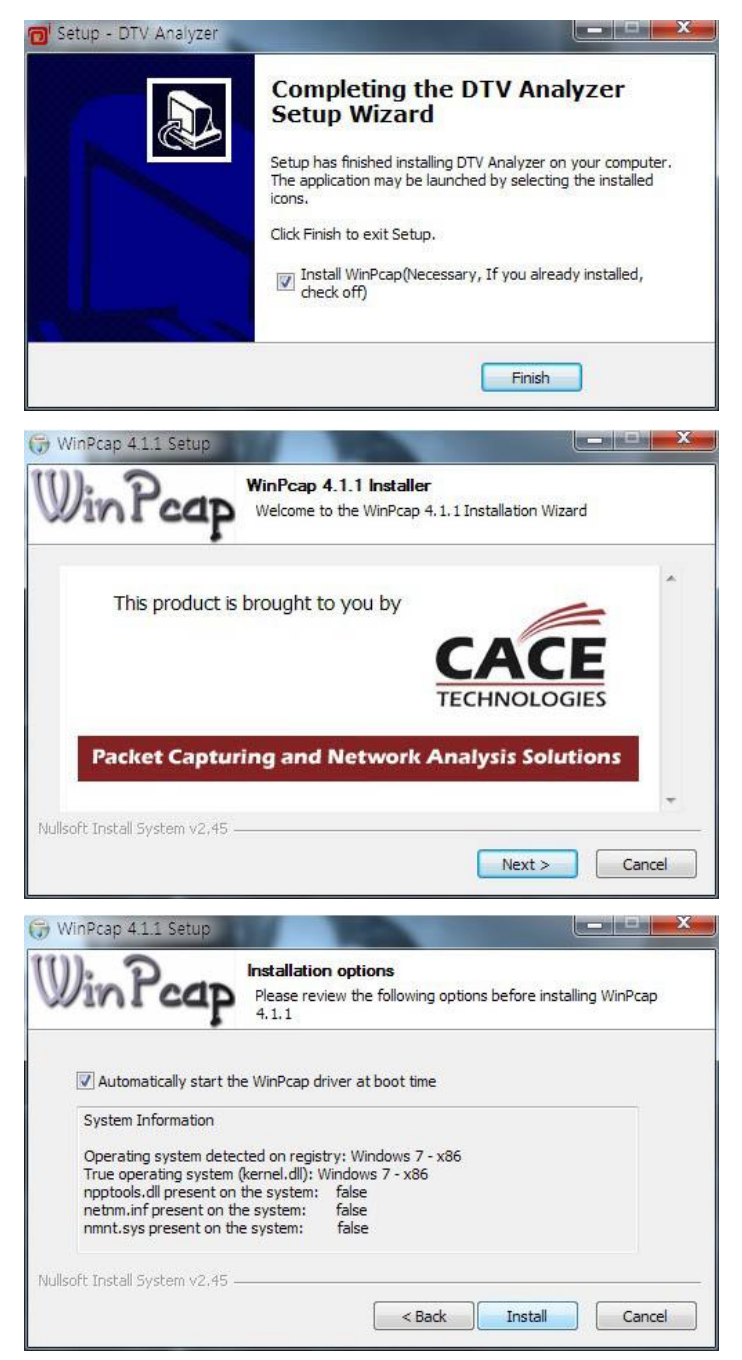

Automatically start the WinPcap driver at boot time' must be selected during the installation.

After the software installation is completed, the Driver will automatically start its installation when the hardware is connected. If not, please run '3.2 Driver Installation'.

#### **3.2 Driver Installation**

Connect DTV-Analyzer to PC with USB cable.

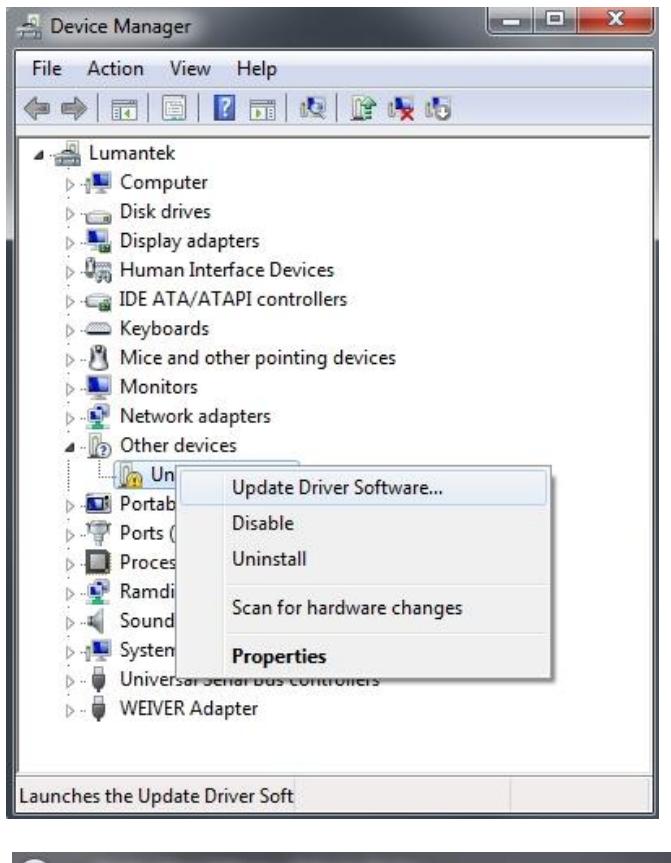

Right Click on 'Unknown device' in Device manager then click on Software upgrade.

> Select 'Browse my computer for driver software' then

"\Driver\Windows32bit.1" or \Driver\Windows64bit.1" based on your Window OS.

select either

Click on 'Next'.

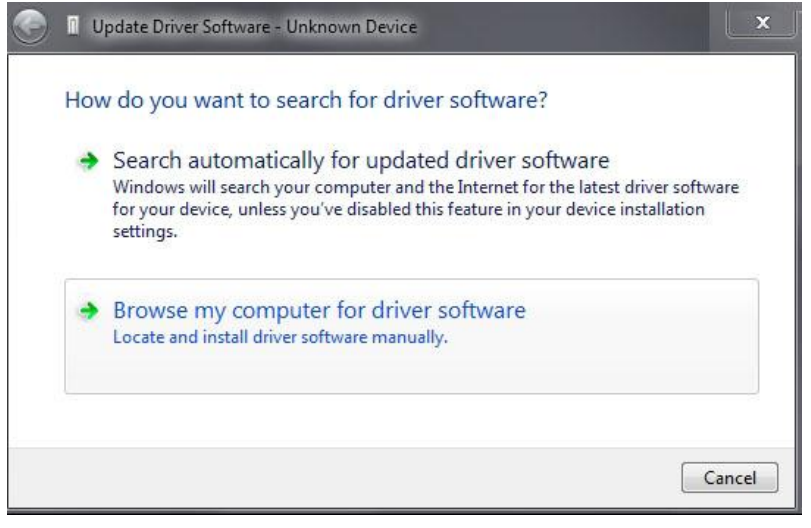

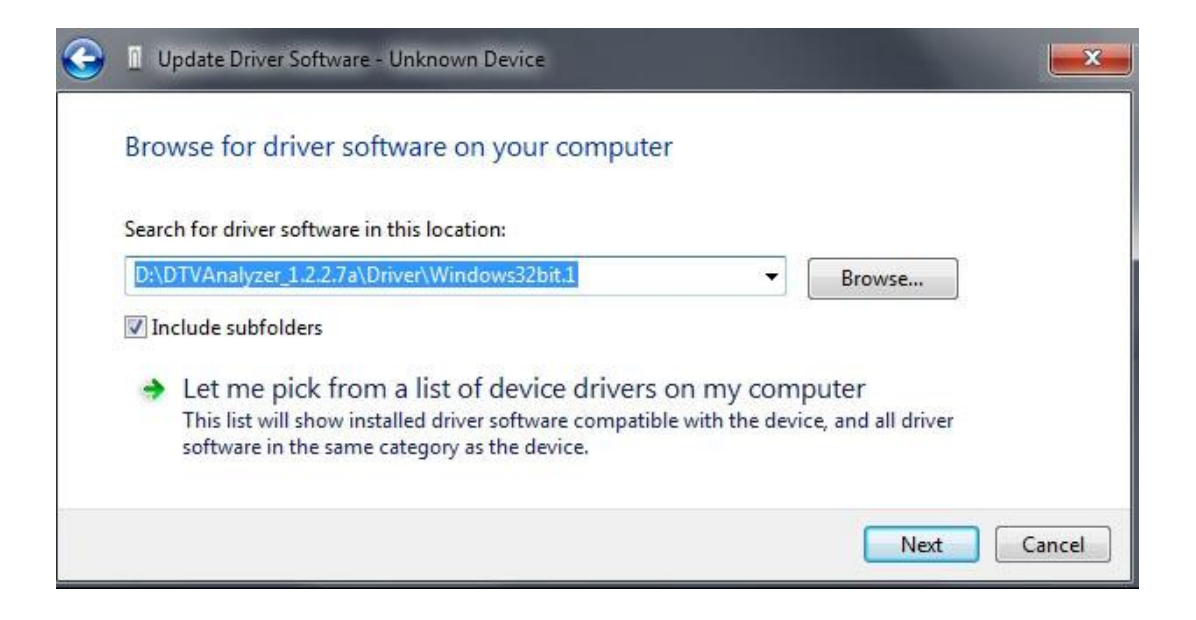

Please check 'USB DTV Signal Generator -> Ventus 1.0' is shown in device manager after driver installation is completed.

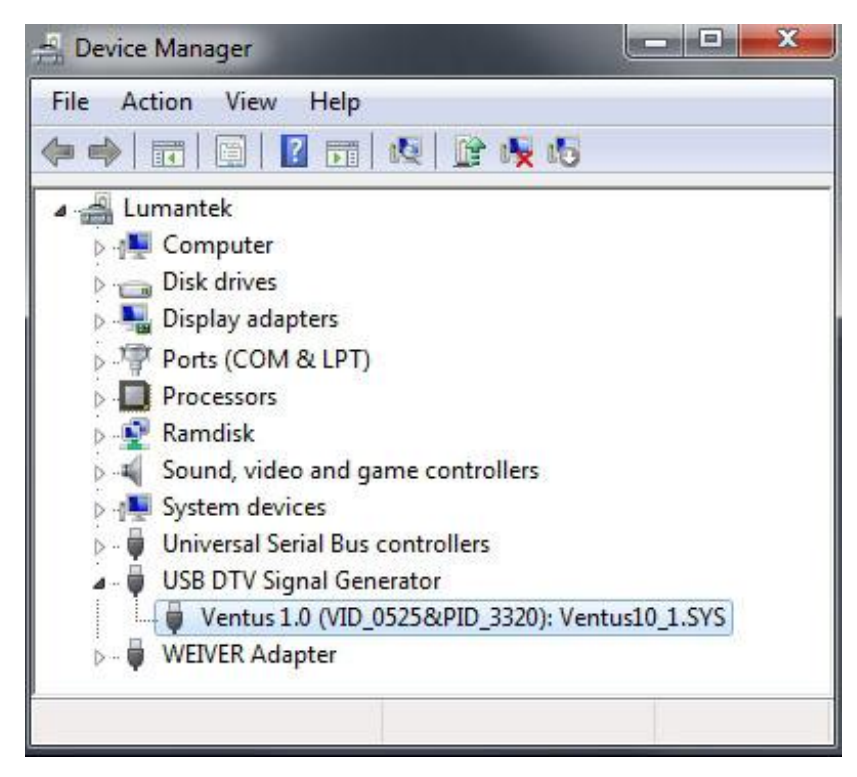

# **4 DTV Analyzer Software**

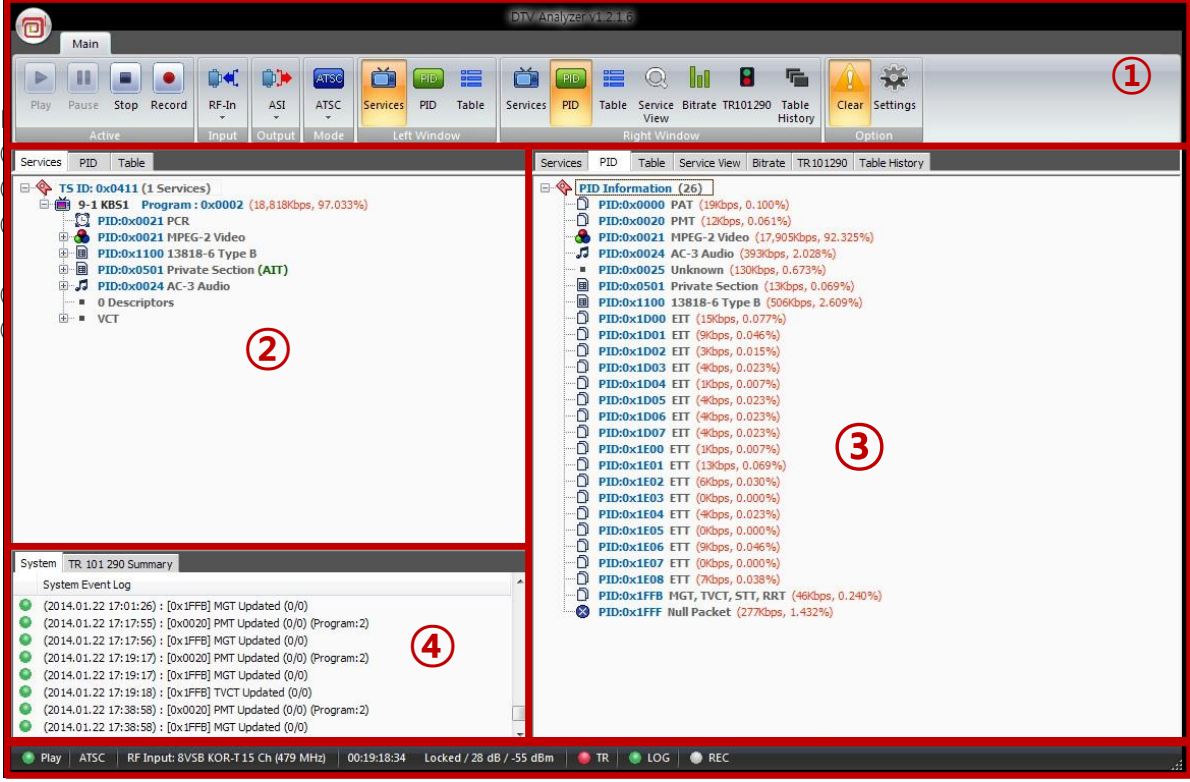

⑤

- ① Control Window
- ② Analysis Result Display (Left)
- ③ Analysis Result Display (Right)
- ④ System Message Display
- ⑤ Operation StatusIndicator

#### **4.1 Control Window**

The Control Window shows the entire operational control and settings, with series of tabs including Active tab, Input tab, Output tab, Mode tab, Left/Right Window tab, and Option tab. ('Settings' Button for Input tab, Output tab, Mode tab and Option tab is activated only when system is NOT running)

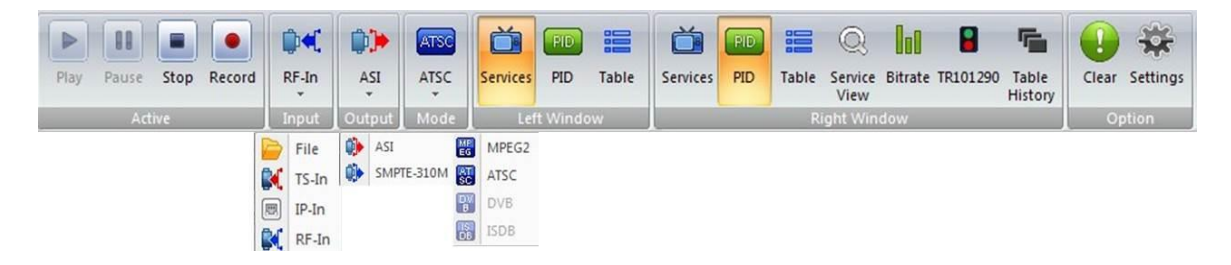

• Active Tab

Controls 'Start', 'Pause' (in file analysis mode), 'stop', 'record' function. 'Record' button is activated only during the analysis in progress. It is a toggle switch, you can start/stop recording during the analysis at any point.

#### < Status: STOP> < Status: PLAY>

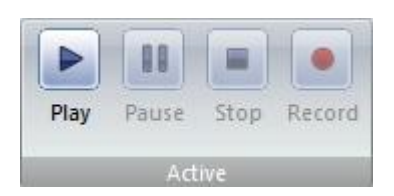

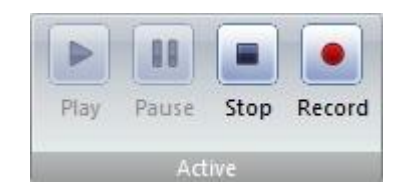

• Input Tab

You can select input port and detailed settings. File, TS-In, IP-In, and RF-In can be selected and each option comes with pop-up window for detailed settings.

< File Input Detailed setting Window >

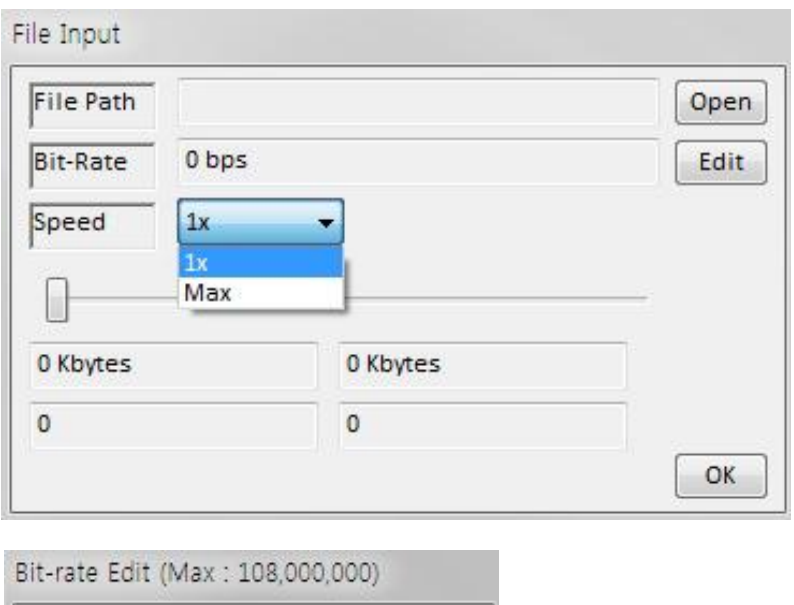

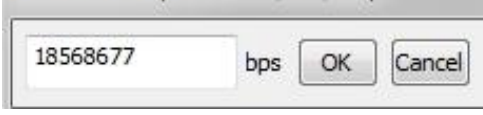

- ① Select a file with 'Open' button.
- ② Bit-rate is calculated automatically when the file has been selected, can be modified with 'Edit' button if necessary.
- ③ Speed: You can select among 1x analysis mode and High Speed Analysis mode('Max')(1x mode run its analysis based on its designated Bit-rate with time, Data output through Media Player and output port is available. 'Max mode enables High Speed Analysis but Data output through Media Player and output port is NOT available
- ④ You can select the Analysis starting point by adjusting the navigation bar.

# < TS-In Input detailed setting window >

You can select either ASI Input or SMPTE-310M.

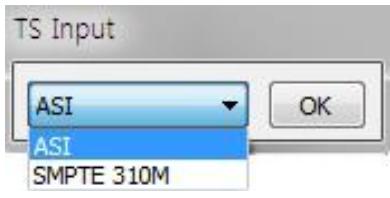

### < IP-In Input Detailed setting Window>

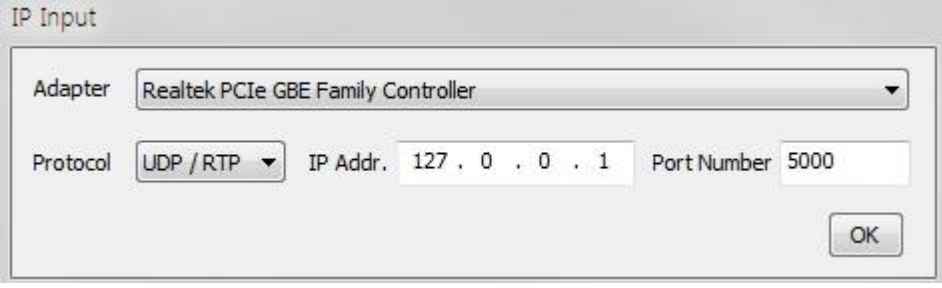

- ① You can select network adapter for IP input though the Adapter
- ② You can select UDP or RTP thorough Protocol
- ③ You can select the IP address and UDP through the Address and Port Number

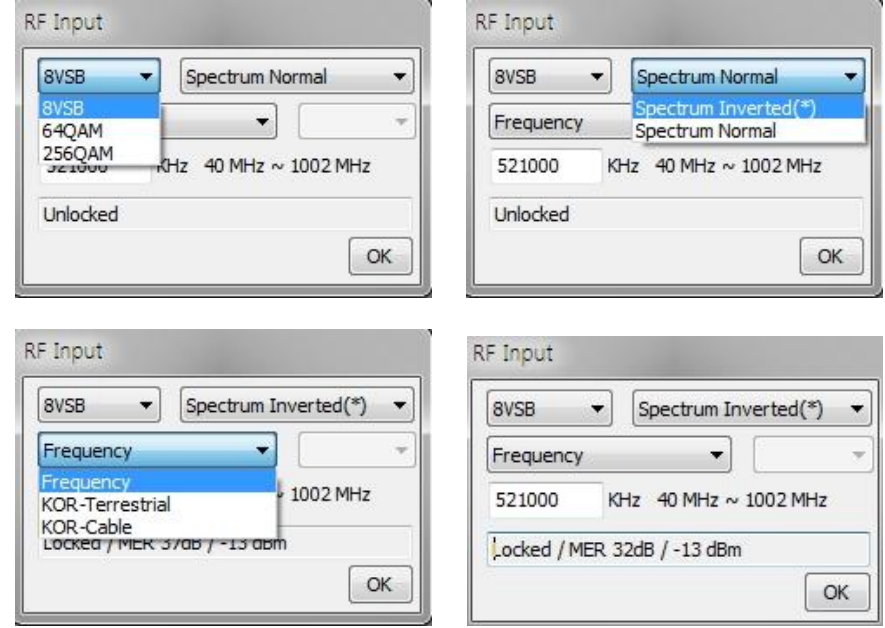

#### < RF-In Input Detailed setting Window >

- ① You can select the modulation type, such as 8VSB, 64QAM, 256QAM in drop box menu on top left corner
- ② You can select 'spectrum INPUT type 'Spectrum Inverted' or 'Spectrum Normal'. The 'Spectrum Inverted' is set as the default.
- ③ It supports both frequency allocation, based on supported channel chart and direct selection of the frequency. (Current Selectable Chart: KOR-Terrestrial, KOR-Cable)
- ④ You can check the RF INPUT status with status bar at the bottom

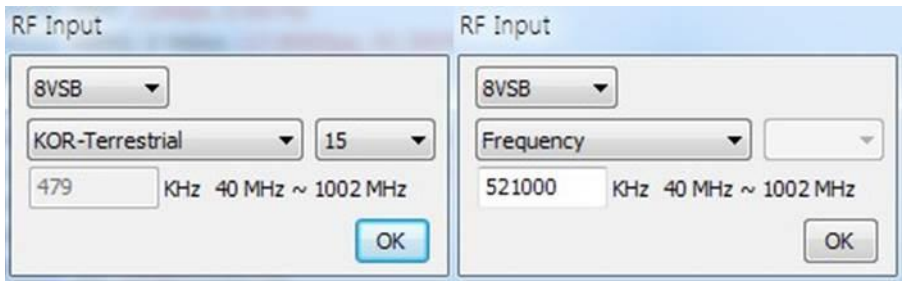

⑤ Frequency Scanning Feature is available when such frequencies are selected based on the Channel Chart.

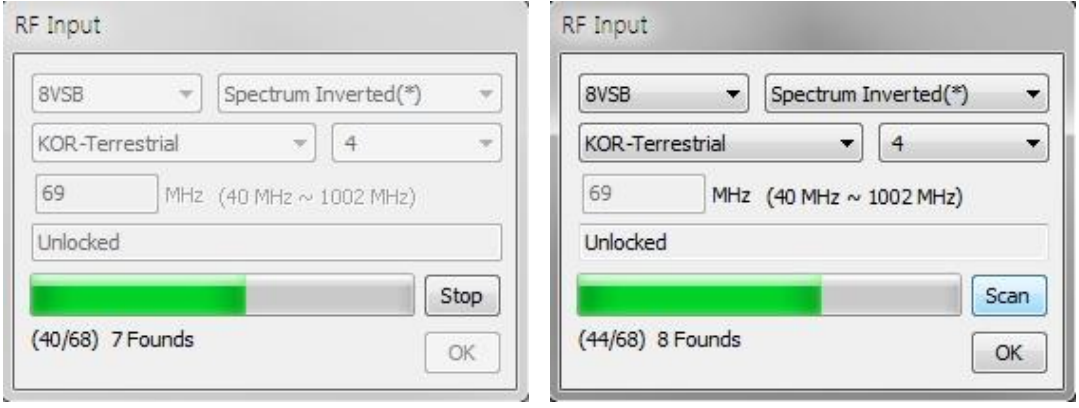

<Scanning > <scanning Completed>

# < DVB-T2/T/C Type >

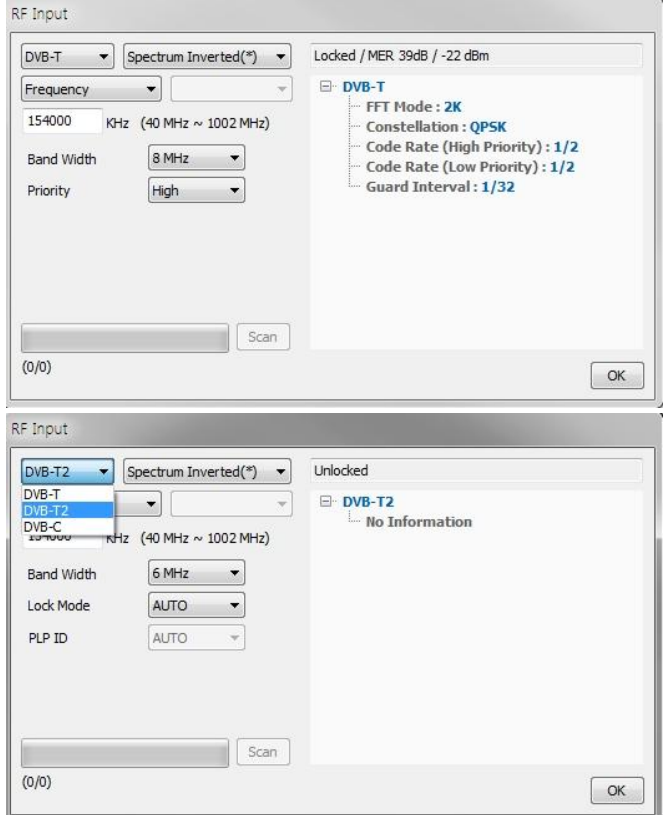

① Select frequency modulation from the drop down menu on top left. (DVB-T, DVB-T2, DVB-C ) ② Please see the chart below for additional parameter settingsfor each modulation

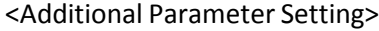

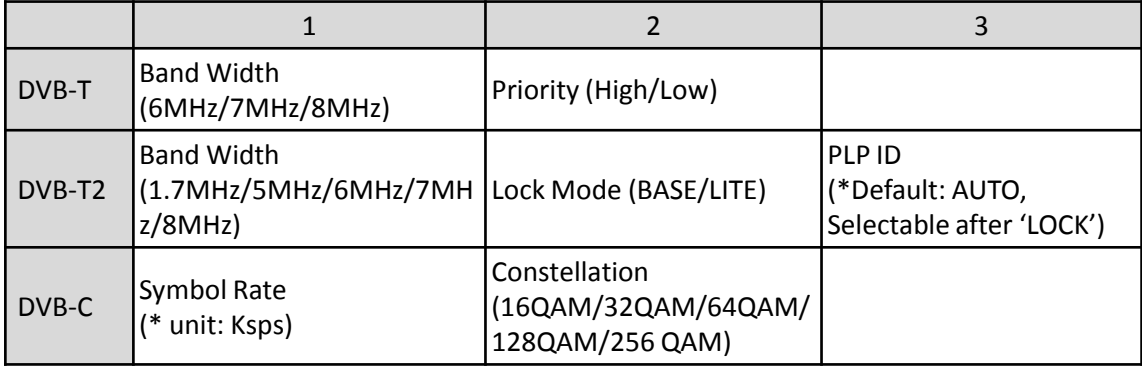

- ③ Select spectrum input format through drop down menu on top center of the UI.
- ④ Spectrum Inverted, Spectrum Normal
- ⑤ Direct frequency input and allocation of frequencies based on the frequency chart settings supported.
- ⑥ KOR-Terrestrial, KOR-Cable EU-Normal, EU-Special(Radio), EU-Digital
- ⑦ RF Input Status Indicator.
- ⑧ Frequency scan features available when frequency is allocated based on the channel chart.

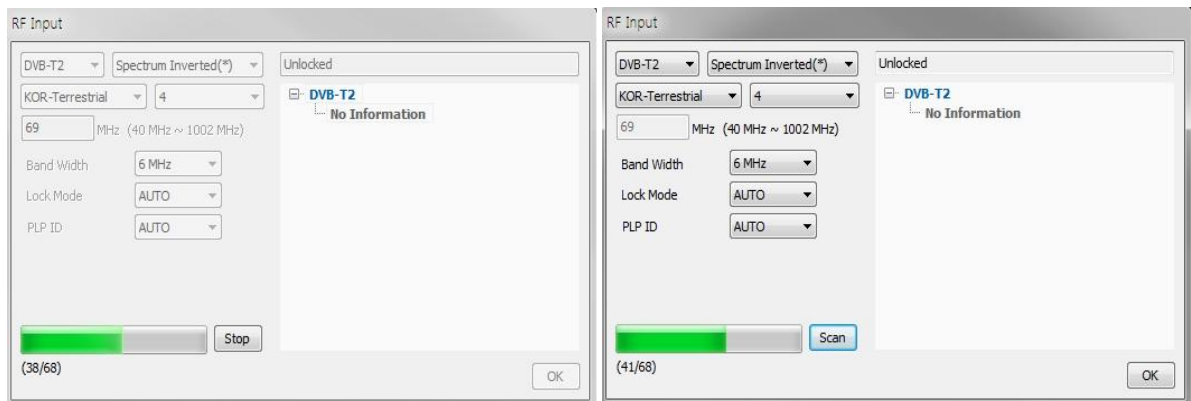

<Scan in Progress>
<Scan Completed>
<Scan Completed>
<Scan Completed>
<Scan Completed>
<Scan Completed

• Output Tab

Select Output type of the Output port.

You can select between ASI output and SMPTE-310M output, internal Re-mux will be activated when it is necessary. (\*When Re-Mux is being activated, the PCR related data will be modified from its original input data.)

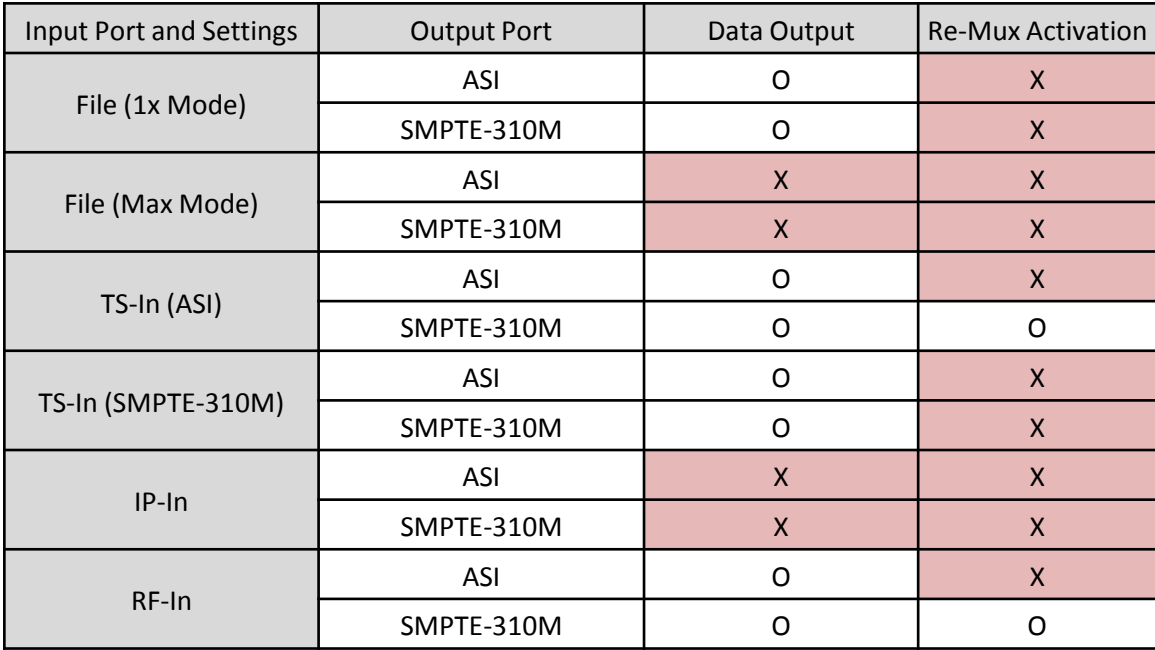

Please refer to the following Chart for more details.

• Mode Tab

You can select Broadcasting standard applied for the analysis. Supporting MPEG-2, ATSC, DVB, and etc. (When MPEG-2 is selected, only items categorized in MPEG Standard will be analyzed)

If analysis mode and current selected TR101290 profile mode is conflicted, then a popup window prompt to change setting.

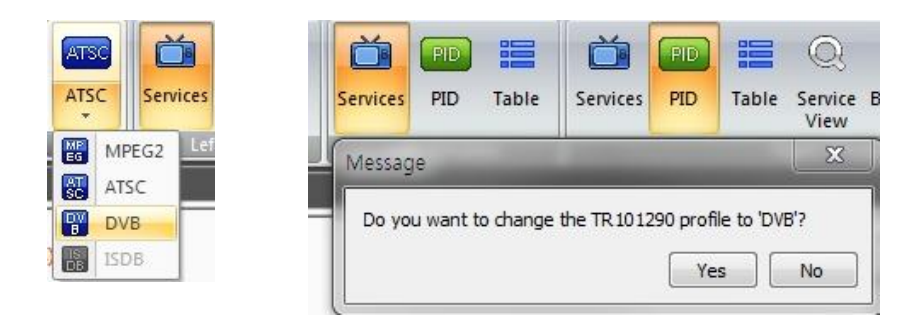

• Left Window Tab & Right Window Tab

You can select window portions to be shown either left or right.

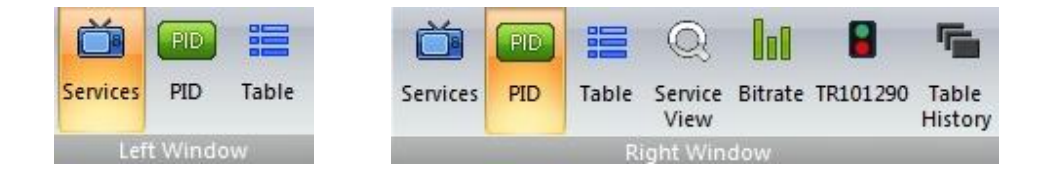

- ① You can select Services, PID, Table in Left Window Tab
- ② You can select Services, PID, Table, Service View, Bit-rate, TR101290, Table History Right Window Tab

• Option Tab

Option Tab is comprised of 'Clear' and 'Settings' button . 'Clear' button will cancel the alarm and alarm status. The Color of the button will change to yellow with exclamation mark when the alarm is triggered. Click 'Clear' to clear alarm and initialize the status

< Normal > < Error Occurred >

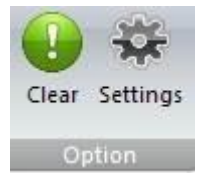

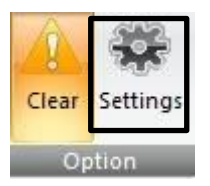

When 'Settings' is clicked, Pop-up Window will appeared.

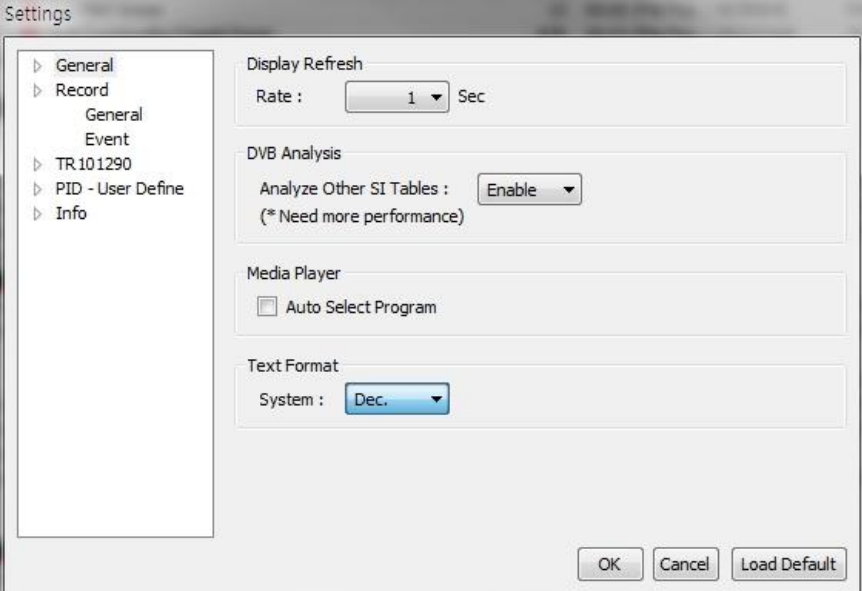

- ① 'Settings' Pop-up Window enables you to configure 5 categories. This includes General, Record, TR 101290, PID-User Default, and Info
- ② Selecting the option on left will display details of selected option on right
- ③ Press 'Ok' to save settings, 'Cancel' to cancel changes, 'Load Default' to initialize setting.

<Settings Popup Window– General>

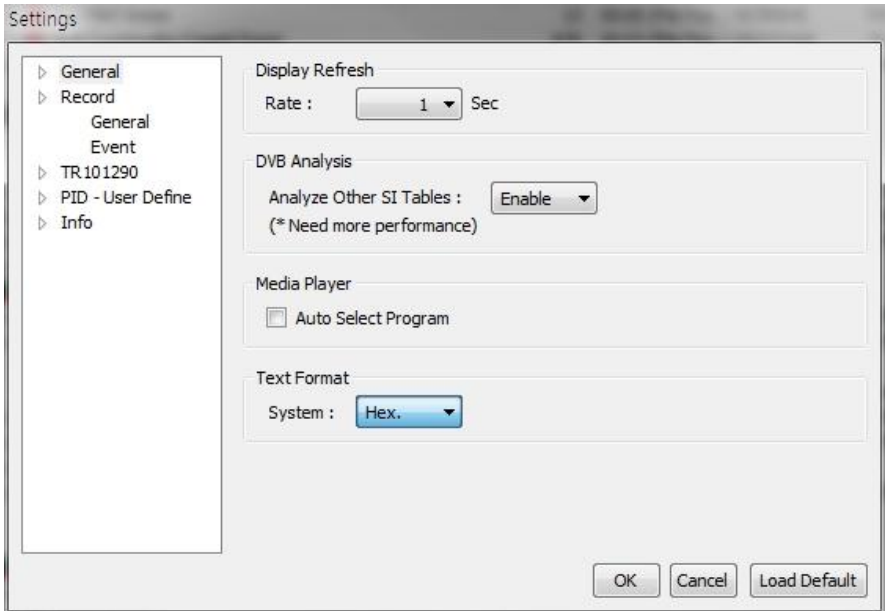

① You can configure GUI refresh rate with 'Display Refresh'. (1~10 sec)

② DVB Analysis – Analyze Other SI Tables". During DVB analysis mode, determine whether to perform analyzing NIT-other and SDT-other as well as information on network and etc. When this mode is activated, may require higher performance PC

③ "Media Player – click on "Auto Select Program" enable automatically analyze service and if it finds services then display first program in "Service View Window ."

④ Turn ON/OFF Deinterlace option for 'interlaced Video' with 'Media Player – Deinterlace if necessary' checkbox.

⑤ Adjust HEVC Decoding option with 'Media Player-HEVC decode Mode' checkbox.

⑥ You can select text option with "Text Format" to display in decimal or hexadecimal.

#### <Settings Popup Window– Record Tab>

- General

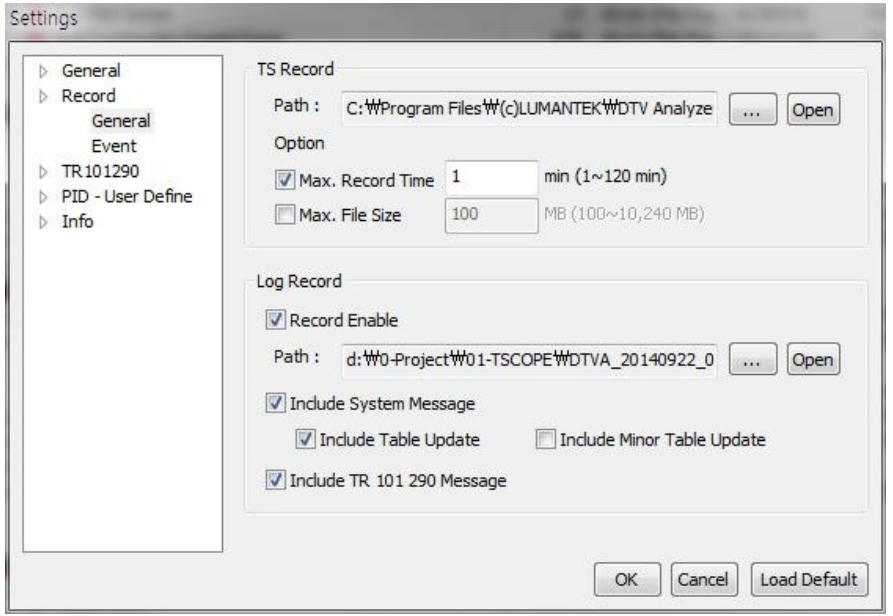

- ① TS Record path and name can be configured by pressing '…' button. (Recording date and time will be added to the actual file name)
- ② Press 'Open' button to see the file path in TS Record.
- ③ TS Record item Option check box allows to save the file by maximum size and time ( Maximum recording time and size is 120 Minutes or 10240 MB, respectively)
- ④ Check "Record Enable" box to save the log
- ⑤ Click '…' button in Log Record to configure file path and file name. (Recording date and time of the log data will be added to the actual file name) Log file is saved in '\*.csv' format.
- ⑥ Press 'Open' button in Log Record to see file path.
- ⑦ Check 'Include System Message' box in Log Record to save system operation related message log data.
- ⑧ Check 'Include Table Update' box in Log Record to save information table update message log data during system operation
- ⑨ Check 'Include Minor Table Update' in Log Record to save frequently updated information table message log data during system operation. Frequently updated information table includes STT, EIT, STT in ATSC. )
- ⑩ Check 'Include TR 101 290 Message' box in Log Record to save TR 101 290 error message log data during system operation.

- Event

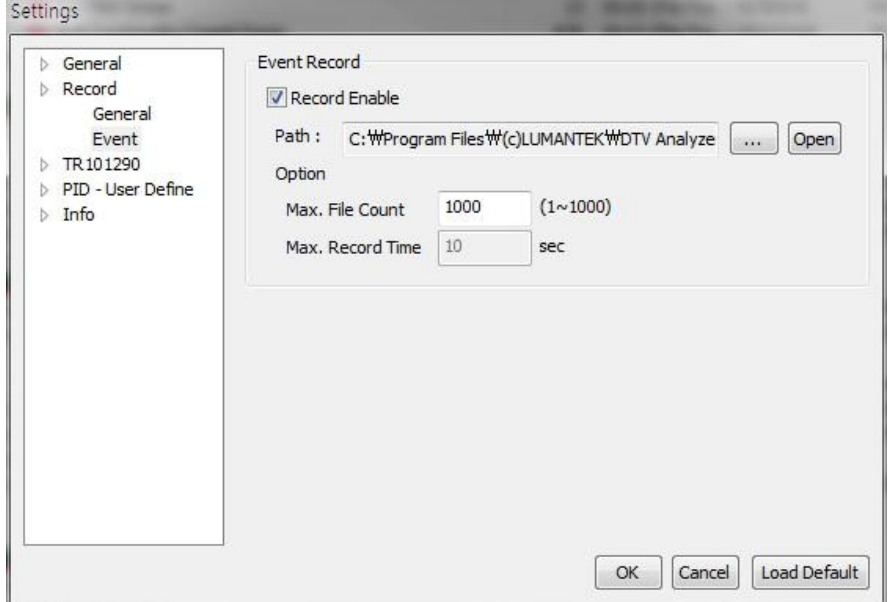

- ① Check "Record Enable" box from 'Event Record' to save event files during system operation.
- ② Designate the file name and path with "…' button in 'Event Record'(The recording date and time will be added to the actual saved file name)
- ③ Use "Open" button to check the file path of the 'Event Record'
- ④ Configure the maximum number of files for event recording with 'Max, File Count' edit box in 'Option' of 'Event Record'.

#### <Settings Popup window – TR101290 >

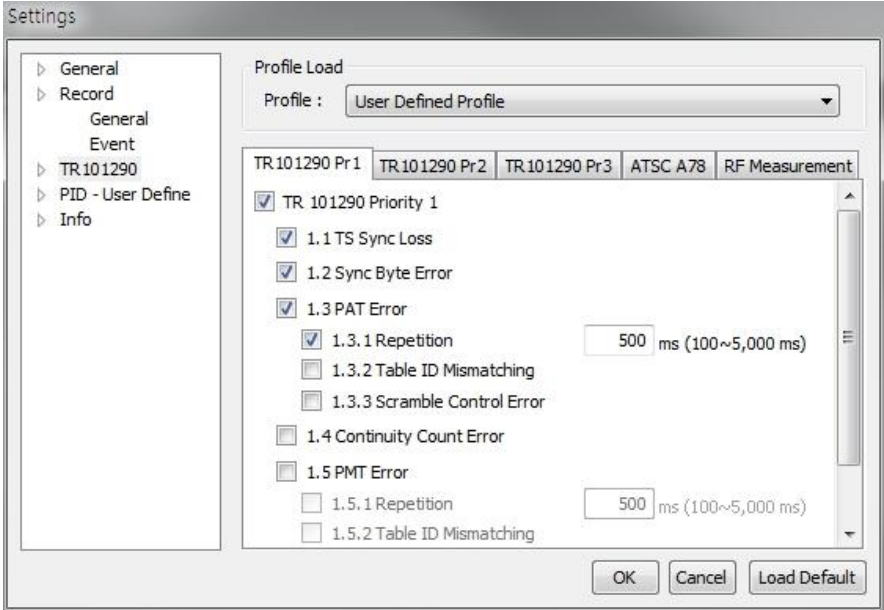

- ① You can configure ETSI TR 101 290 , ATSC A78 and RF Measurement analysis settings
- ② You can select ATSC, DVB, User-defined Profile
- ③ TR101290, ATSC A78 can be edited only if it is 'User-defined Profile'
- ④ RF Measurement can be edited at anytime
- ⑤ Use check box to enable/disable operation during analysis process
- ⑥ Parts with the numerical limitation would display such limitation on the right, and the ranges indicated in that box is the adjustable within its range.
- Profile setting

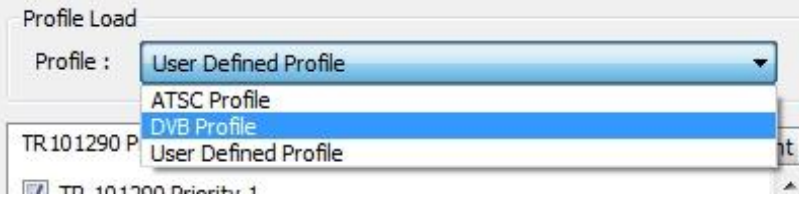

#### <Settings Popup Window– ETSI TR 101 290

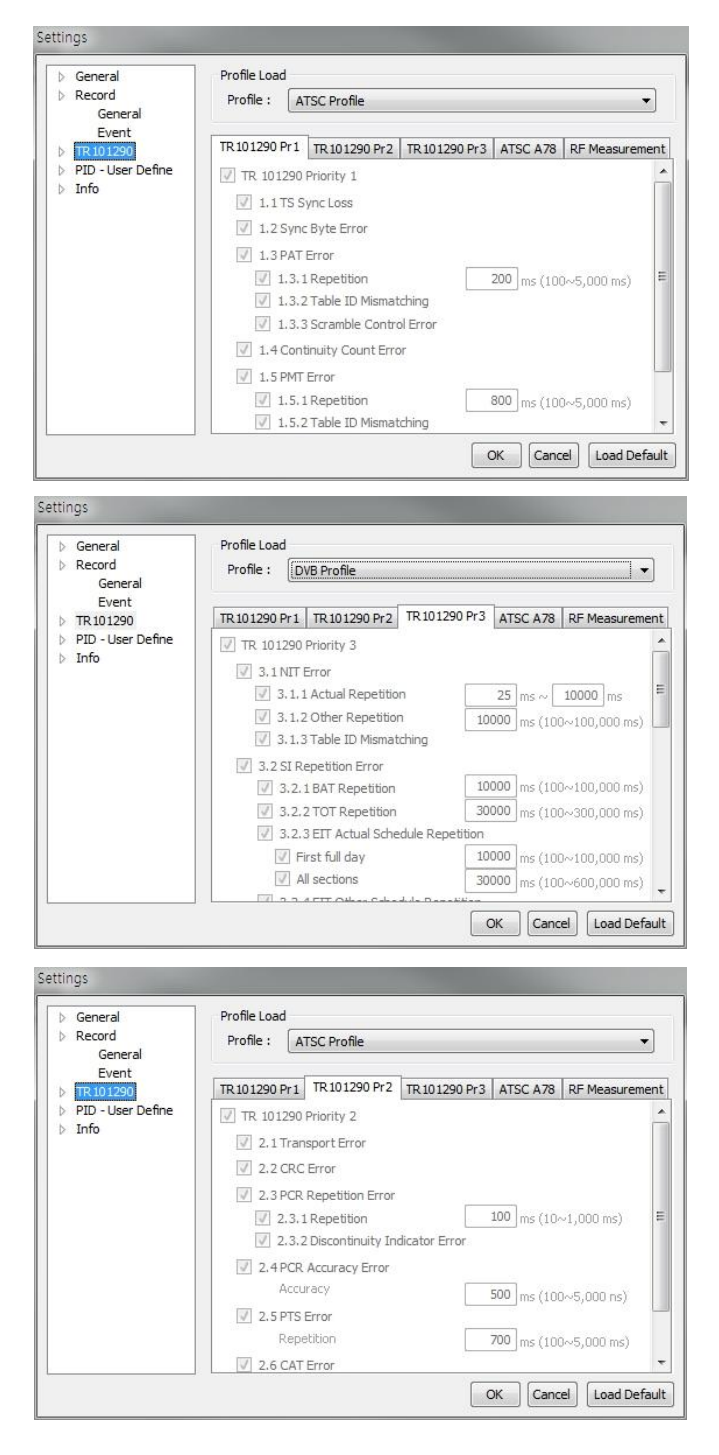

Detailed Setting for TR 101 290 Analysis.

Can select from ATSC, DVB and User-defined Profile. You can set only preferred analysis items in User-defined Profile menu.

Analyze only checked box items, when it operate.

if there are numerical values in analysis and the limit values are configured as defined by to ATSC or DVB. Alternatively User can setup this limit value in User-defined Profile.

(in Priority 4 cases, the numerical limits range were set on basis of ATSC standard . You can configure related ATSC table value.)

#### - ATSC A78

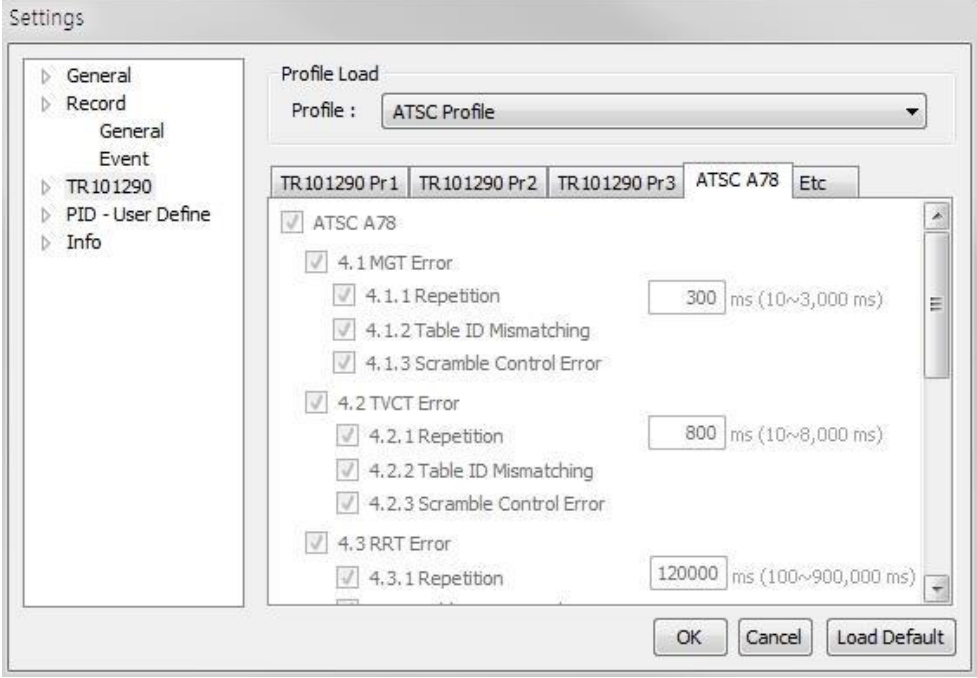

#### - RF Measurement

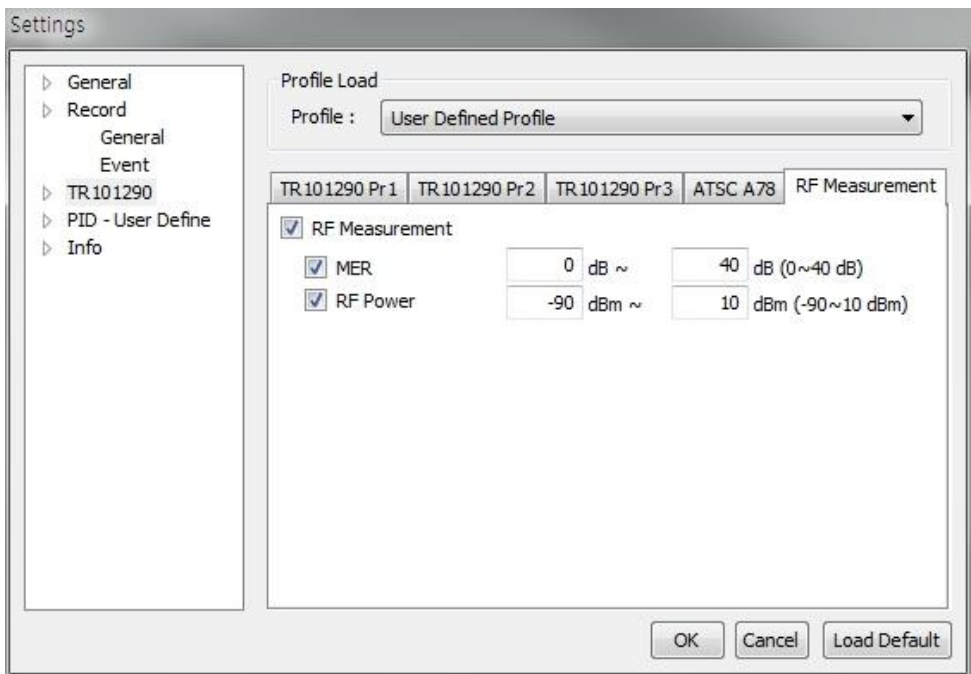

#### <Settings Popup Window– PID-User Define>

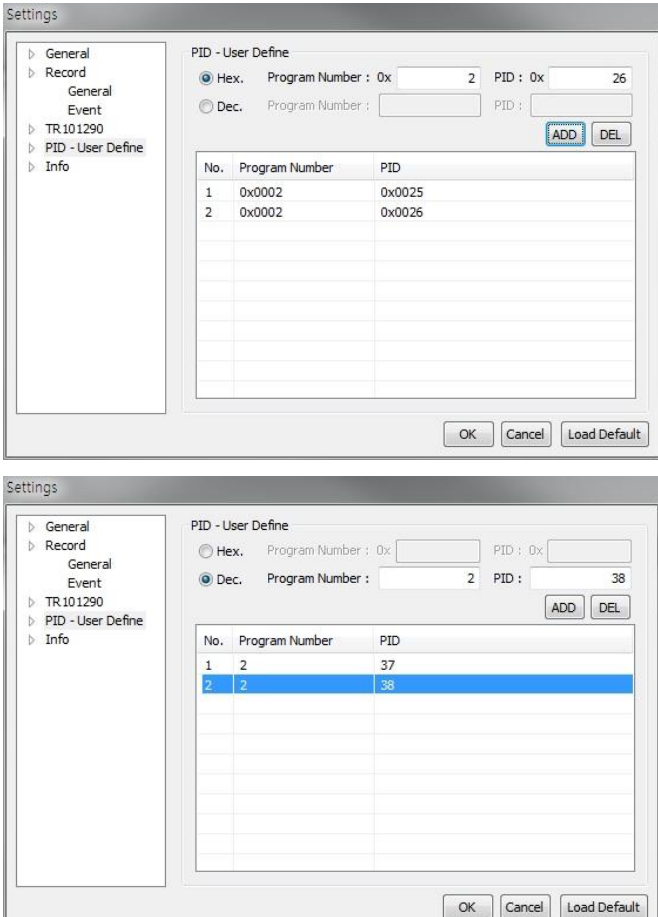

- ① Analyze PIDs in specific Program Number.
- ② Decimal/Hexadecimal INPUT supported
- ③ Insert Program Number and PID then press ADD button
- ④ Press 'DEL' to remove added PID (If there is no selected PID, it will delete from the most recently added files)

### <Settings Popup Window– Info Tab>

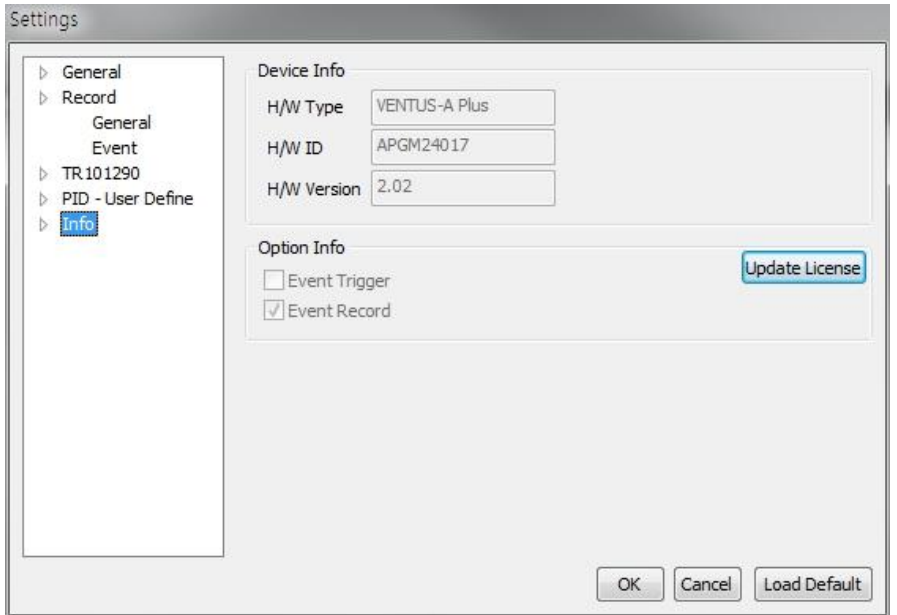

- ① Can check the serial number and properties of connected Device with "Device Info"
- ② Can Check the options supported by the connected Device with "Option Info" (Event Trigger option, Event Record option supported)
- ③ Press 'Update License' button to register /apply new license option

#### **4. 2 Analysis Window – Services Tab**

Service Tab shows the analysis result of service  $\mathbb{R}^4$  T5 ID: 500 (3 Services) components in a tree structure format. Double Click on node or click on '+', '-' to expand or fold displays.

The top of tree structure shows the number of TS ID and number of Services.

For each services, the Service name, Program Number, bit rate and occupancy information is shown along with the configuration information in sub-node.

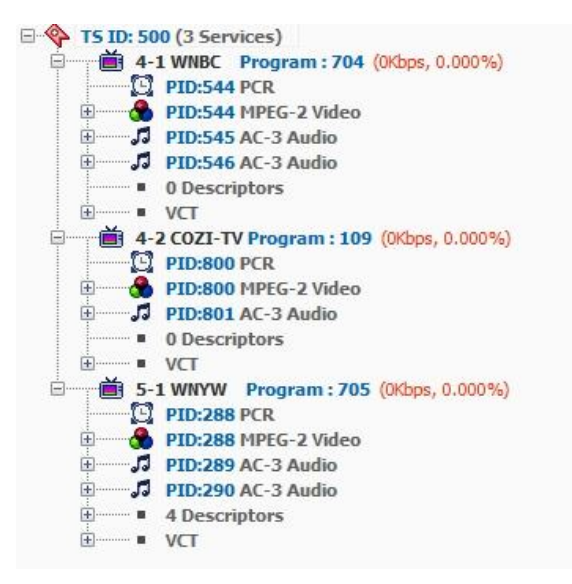

The component of each program shows PID and properties along with the ES Info and Descriptor in sub-node. The ES info shows component information analysis inside the ES (elementary Stream) data and Descriptor shows contents included in PMT information table.

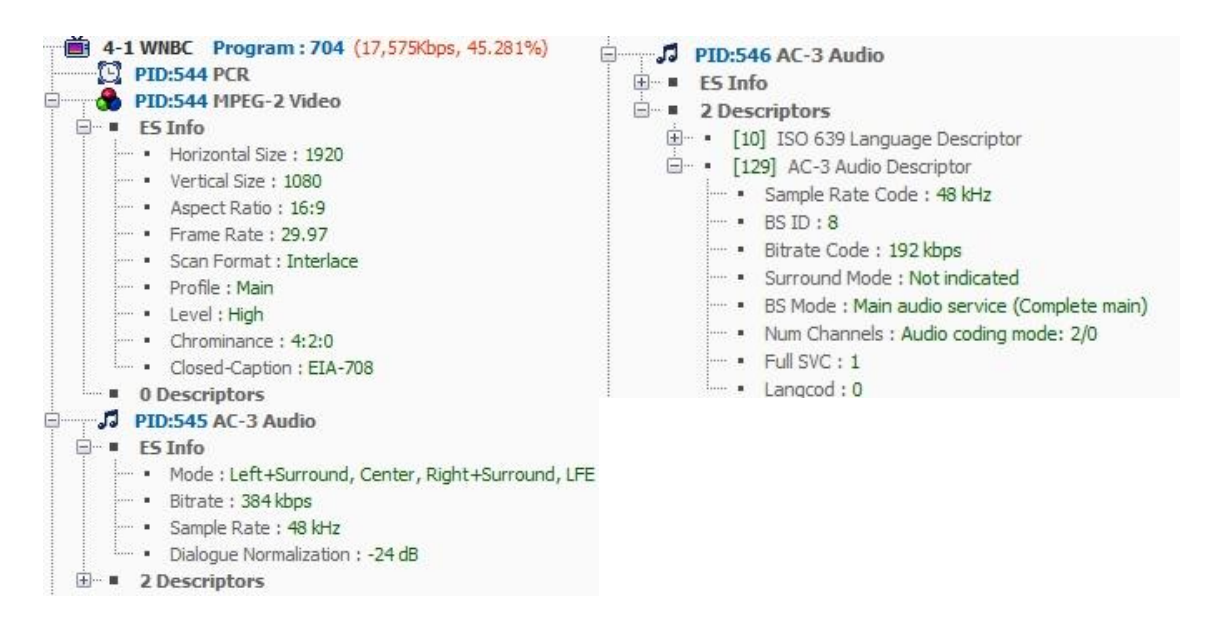

#### **4. 3 Analysis Window – PID Tab**

PID Tab shows the total number of analyzed PID with its properties, bit rate and occupancy.

 $\Box$ PID Information (56) PID:0x0000 PAT (7Kbps, 0.014%) PID:0x0001 CAT (15Kbps, 0.029%) PID:0x0010 NIT-Actual (39Kbps, 0.075%) PID:0x0011 SDT-Other, BAT, SDT-Actual (323Kbps, 0.626%) PID:0x0012 EIT-Actual p/f. EIT-Other Schedule, EIT-Actual Schedule (533Kbps, 1.034%) PID:0x0014 TDT (1Kbps, 0.002%) **E PID:0x0021 User Defined PID (172Kbps, 0.335%)** PID:0x00C0 EMM (84Kbps, 0.163%) **D** PID:0x00C1 EMM (51Kbps, 0.099%) @ PID:0x0410 H.264/AVC Video (3,908Kbps, 7.576%) **A** a PID:0x0413 PES Private Data (400Kbps, 0.775%) PID:0x041A PMT (15Kbps, 0.029%) **E PID:0x041B ECM (13Kbps, 0.026%) @ PID:0x0420 H.264/AVC Video** (8,157Kbps, 15.811%) **A a** PID:0x0423 PES Private Data (400Kbps, 0.775%) D PID:0x042A PMT (7Kbps, 0.014%) PID:0x042B ECM (16Kbps, 0.032%) PID:0x0430 H.264/AVC Video (3,889Kbps, 7.538%) PID:0x0433 PES Private Data (398Kbps, 0.772%) PID:0x043A PMT (7Kbps, 0.014%) PID:0x0440 H.264/AVC Video (5,400Kbps, 10.467%) · A a PID:0x0443 PES Private Data (398Kbps, 0.772%) PID:0x044A PMT (7Kbps, 0.014%) **E PID:0x044B ECM (15Kbps, 0.029%)** PID:0x0450 H.264/AVC Video (3,113Kbps, 6.034%) **A a** PID:0x0453 PES Private Data (400Kbps, 0.775%) PID:0x045A PMT (7Kbps, 0.014%) PID:0x045B ECM (16Kbps, 0.032%) @ PID:0x0460 H.264/AVC Video (4,041Kbps, 7.832%) **A** a PID:0x0463 PES Private Data (398Kbps, 0.772%) PID:0x046A PMT (7Kbps, 0.014%) PID:0x046B ECM (13Kbps, 0.026%) @ PID:0x0470 H.264/AVC Video (7,368Kbps, 14.280%) **A** a PID:0x0473 PES Private Data (400Kbps, 0.775%) PID:0x047A PMT (7Kbps, 0.014%) **图 PID:0x047B ECM (16Kbps, 0.032%)** PID:0x0480 H.264/AVC Video (3,754Kbps, 7.275%) **● @** PID:0x0483 PES Private Data (400Kbps, 0.775%) **E PID:0x048B ECM (15Kbps, 0.029%) @ PID:0x0490 H.264/AVC Video (4,533Kbps, 8.785%) A** a PID:0x0493 PES Private Data (400Kbps, 0.775%) **■ PID:0x049B ECM (15Kbps, 0.029%)** PID:0x04DA PMT (7Kbps, 0.014%) PID:0x04EA PMT (7Kbps, 0.014%) PID:0x0BAB AIT (1Kbps, 0.002%) PID:0x0CC9 User Private (282Kbps, 0.548%) PID:0x0CCA User Private (282Kbps, 0.548%) PID:0x1441 ECM (15Kbps, 0.029%) PID:0x1442 ECM (15Kbps, 0.029%) PID:0x1444 ECM (15Kbps, 0.029%) PID:0x1445 ECM (15Kbps, 0.029%) PID:0x1446 ECM (15Kbps, 0.029%) PID:0x1447 ECM (15Kbps, 0.029%) PID:0x1448 ECM (15Kbps, 0.029%) PID:0x1449 ECM (15Kbps, 0.029%) PID:0x1FFF Null Packet (1,719Kbps, 3.331%)

#### **4. 4 Analysis Window– Table Tab**

Service Tab shows collected information tables in sequence by its Table ID in a tree structure format.

Double Click on node or click on '+', '-' to expand or fold displays. It shows the information collected and the named of the tables, repeated cycle. the summary of the information displayed in sub-node.

```
Table Information (42)
  E cal ID:0x00 PAT (Period:74 ms)
   E-BE ID:0x02 PMT
     由 4-1 WNBC Program: 0x02C0 (Period:375 ms)
     由 4-2 COZI-TV Program: 0x006D (Period:374 ms)
     由 5-1 WNYW Program: 0x02C1 (Period:374 ms)
  E ad ID:0xC7 MGT (Period:125 ms)
  E am ID:0xC9 CVCT (Period:374 ms)
  E BU ID:0xCB EIT
     ETT - 000 (Period:74 ms)
     ELT - 001 (Period: 501 ms)
     \Box EIT - 004 (Period: 1 ms)
     ELT - 007 (Period: 151 ms)
  ED:0xCC ETT
     E-D Event ETT - 000 (Period:98 ms)
      D Event ETT - 001 (Period: 48 ms)
     E-D Event ETT - 003 (Period:980 ms)
     E-D Event ETT - 006 (Period: 2,012 ms)
     E D Event ETT - 007 (Period: 1,988 ms)
  E sai ID:0xCD STT (Period:975 ms)
E Cable Information (42)
   E-En ID:0x00 PAT (Period:74 ms)
   E-ED ID:0x02 PMT
     由 4-1 WNBC Program: 0x02C0 (Period:375 ms)
      4-2 COZI-TV Program: 0x006D (Period:374 ms)
      5-1 WNYW Program: 0x02C1 (Period:374 ms)
         □ ■ Table Info
             - 1 PID: 0x0129
             Program Number: 0x02C1
             Num of Sections: 1
             - Version : 0x09
          \Box PCR PID : 0x0120
         MPEG-2 Video
            \blacktriangleright Stream Type: 0x02
             - 10 \times 0120E 3 Descriptors
         □ J AC-3 Audio
             - Stream Type: 0x81
             - PID: 0x0121
           E ■ 3 Descriptors
         □ J AC-3 Audio
             - Stream Type: 0x81- 10 \times 0122E 3 Descriptors
         E- 4 Descriptors
            <sup>(1)</sup> • [0x05] Registration Descriptor
            E . [0x05] Registration Descriptor
            E ... [OxOC] Multiplex Buffer Utilization Descriptor
            E- • [0xC2] User-Defined Descriptor
```
#### **4. 5 Analysis Window – Service View Tab**

Service View Tab shows service component timing related error detection items with Media Player for one(1) selected program.

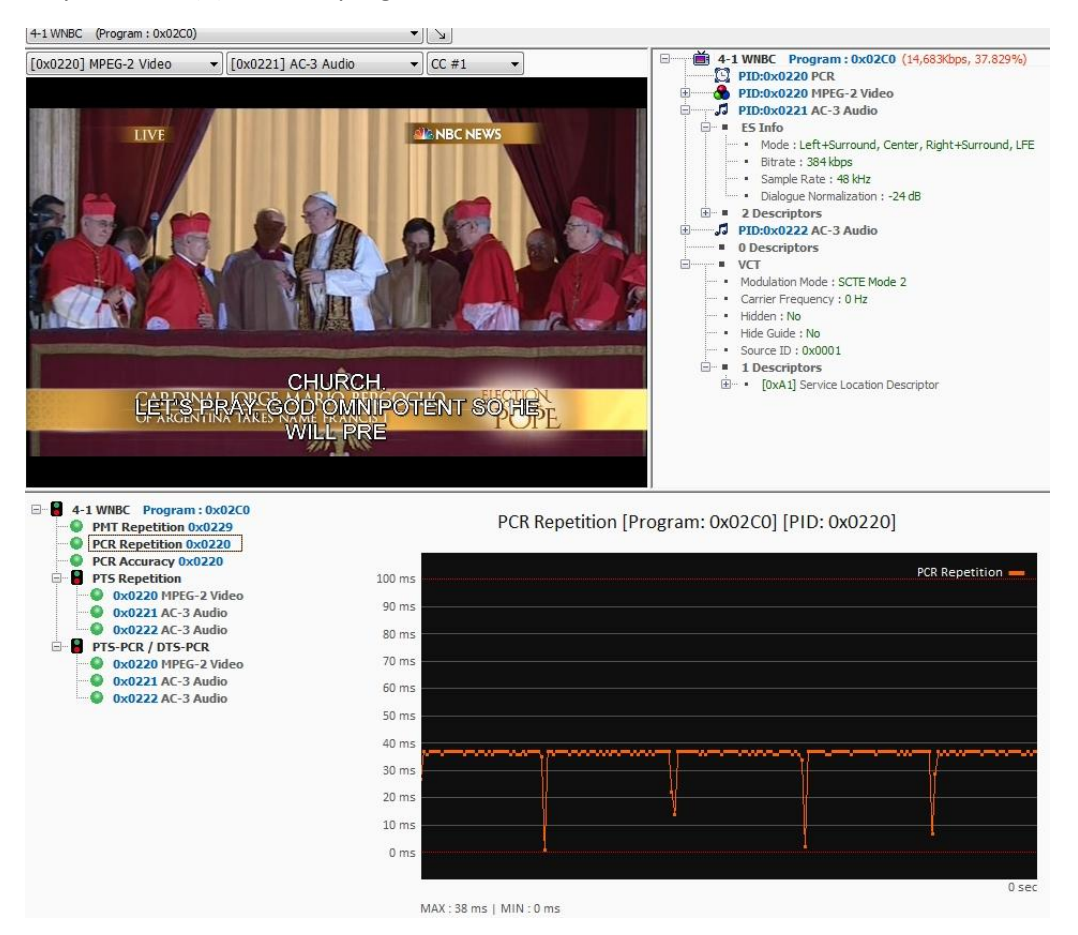

During the Analysis operation, the drop-box menu selection is inactivated until the program is detected. Upon the program detection the drop-box is activated.

(If 'Auto Select Program' has been selected in 'Settings-Service View' tab, the first program detected is specified as a program)

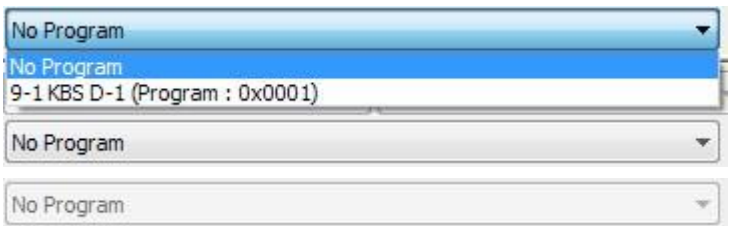

Once program is specified, Media player will be activated. (Not supported in 'Max Speed' of 'File input' Mode)

Three(3) drop box menus right above the Media Player screen will be activated after the program has been specified, you can select Video, Audio and Caption/Sub- title. (Only supports English sub-titles ) Closed Caption will be displayed in a separate screen.

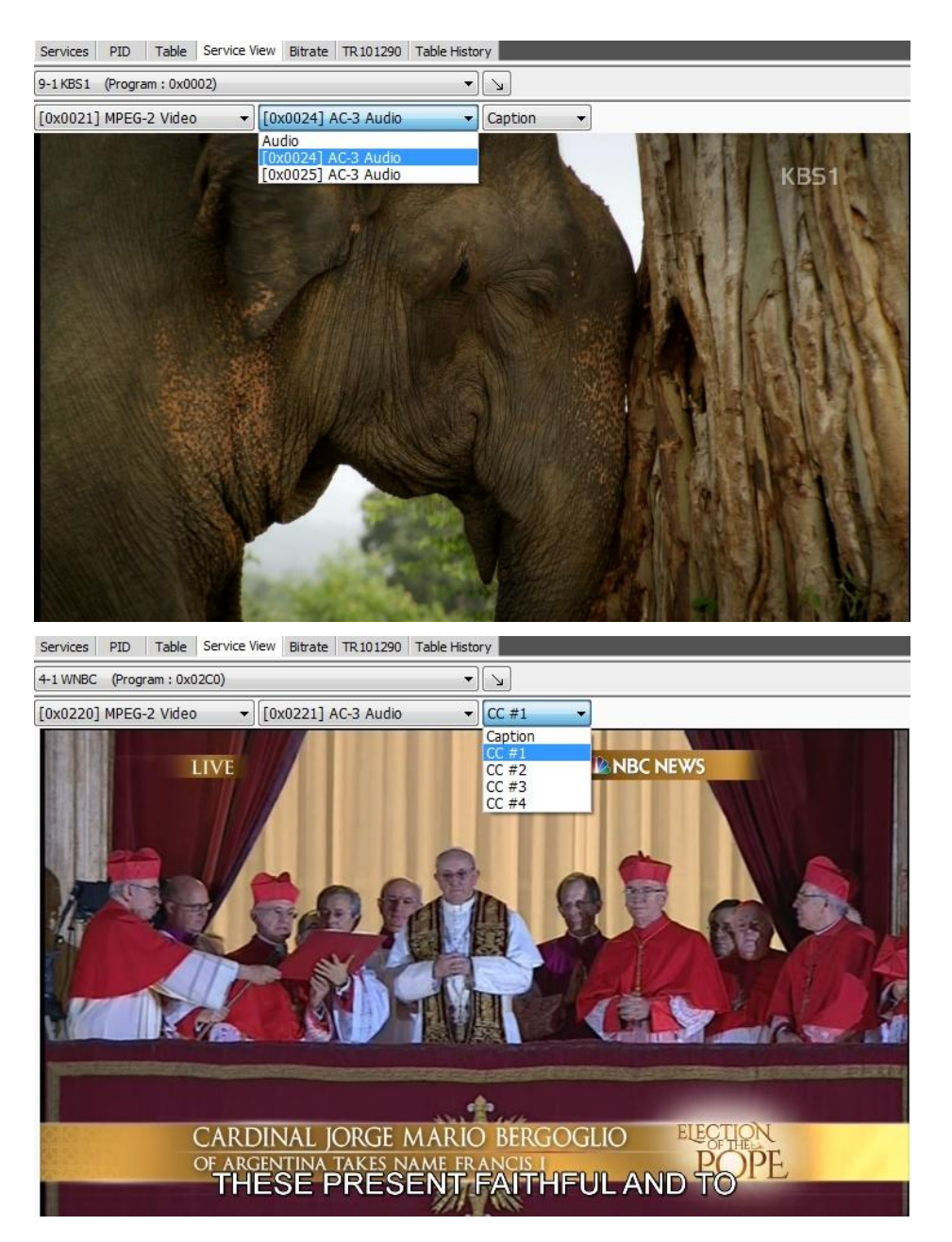

#### Arrow icon allowsto expend or restore size of media player

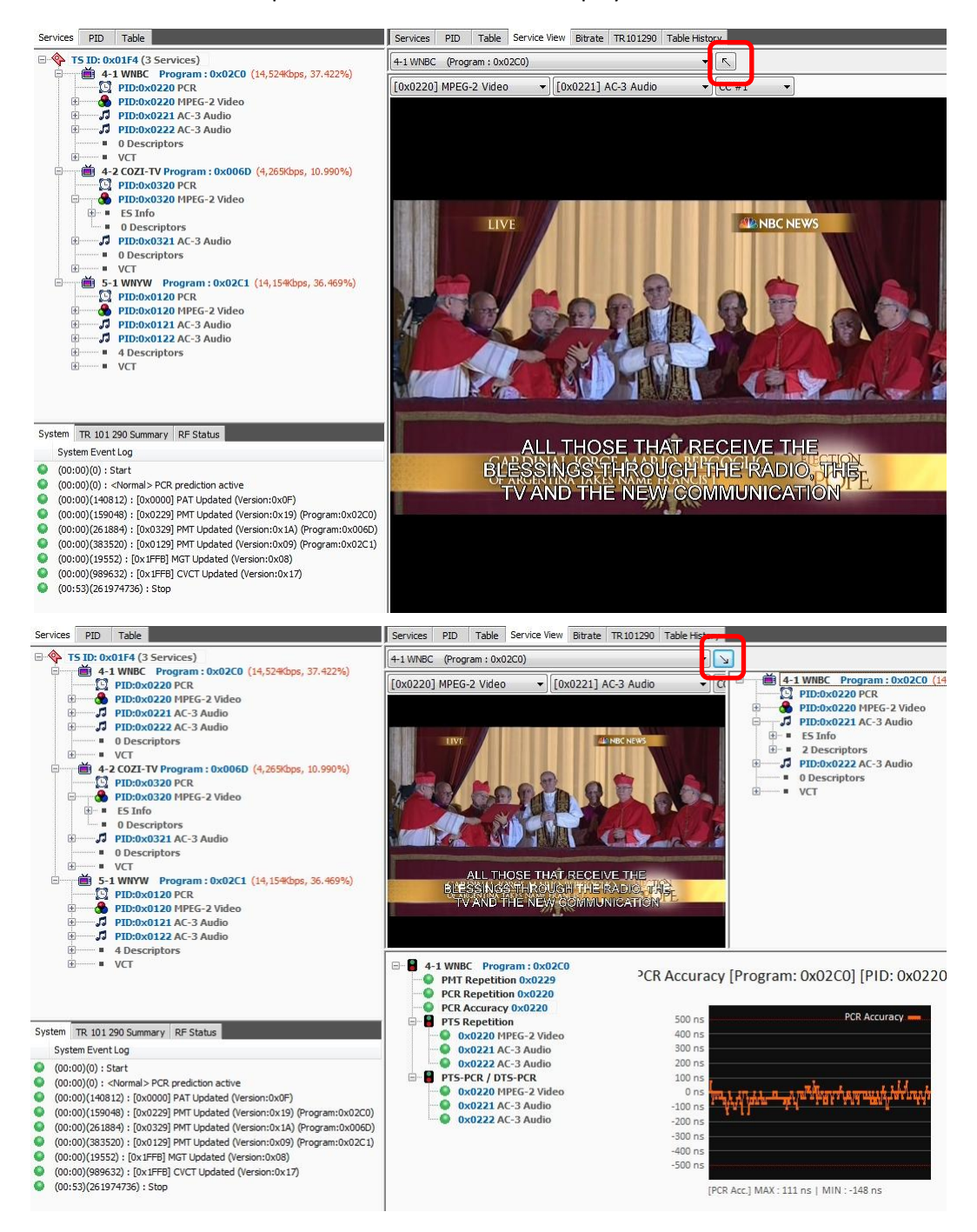

Screen on the right is switchable between the Service configuration or Closed Caption service.

Configuration tree on the right shows the components of the specified program and is same configuration as 'Service Tab'

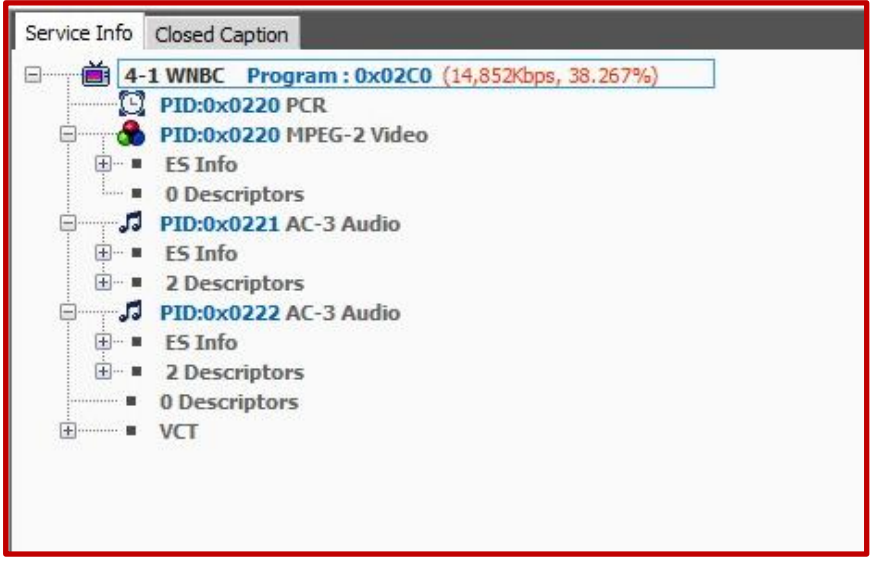

Closed Caption displays the CEA 608/708 data on screen.

Switchable CC Chanel through the channel list.

'Rec' allows users to record a detailed information of the Closed Caption data in '.csv' format. (file saving path is as same as 'Setting-Record-TS Record' path.)

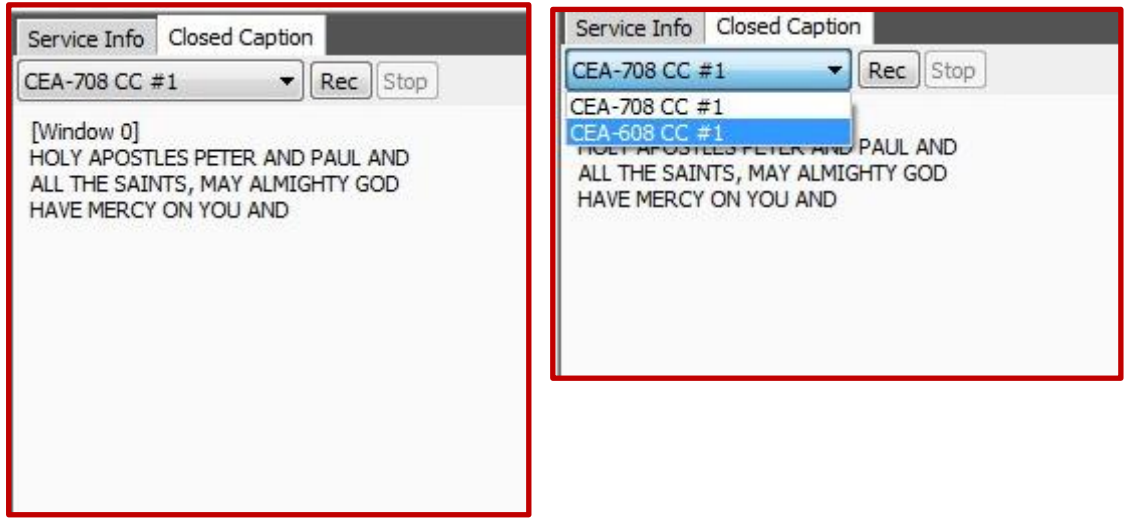

The timing related error items at the bottom shows PMT Repetition, PCR Repetition, PCR Accuracy, PTS Repetition plus PTS-PCR, PTS-PCR value as defined in TR 101 290. (PTS-PCR indicates the difference in its value compare to PCR input value right before PTS) (DTS-PCR indicates the difference in its value compare to PCR input value right before DTS)

Icon color indication:

Gray: (Not analyzed), Green (normal ), Red (error) Select each item on the left side table to show related graph.

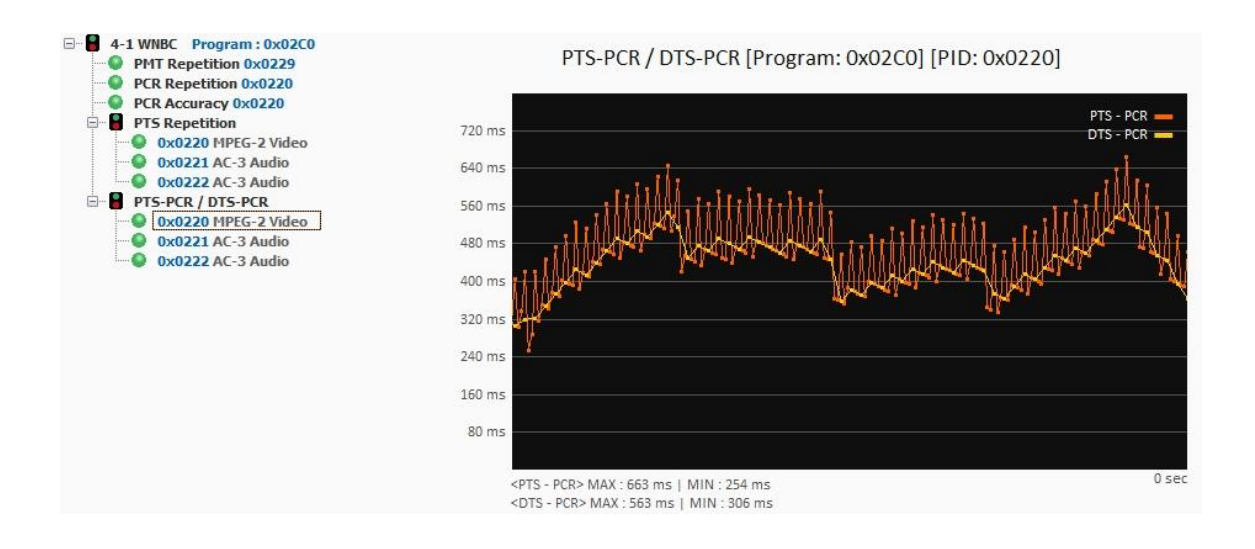

#### **4. 6 Analysis Result Window – 'Bit-Rate' Tab**

'Bit-rate' tab shows detailed information about measurement components of the 'Bit-rate'.

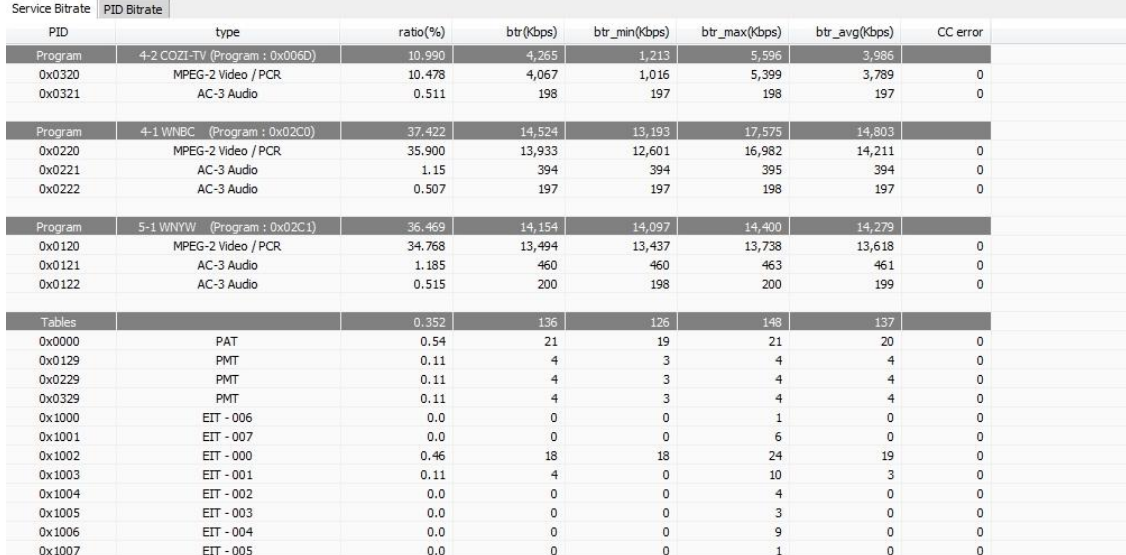

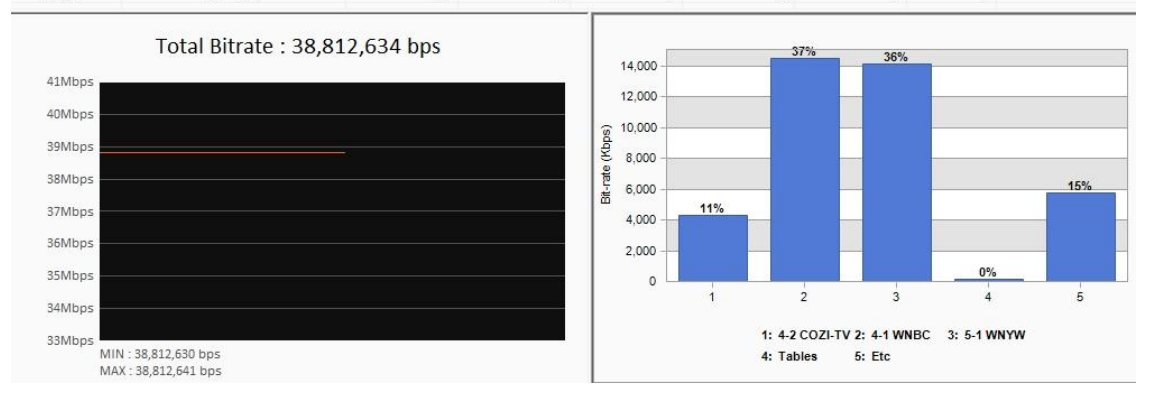

The upper window shows occupancy of each PIDs, Min/Max/Avg Bit-rate and number of Continuity Count error. These items can be organized and sorted by its components for each services PID.

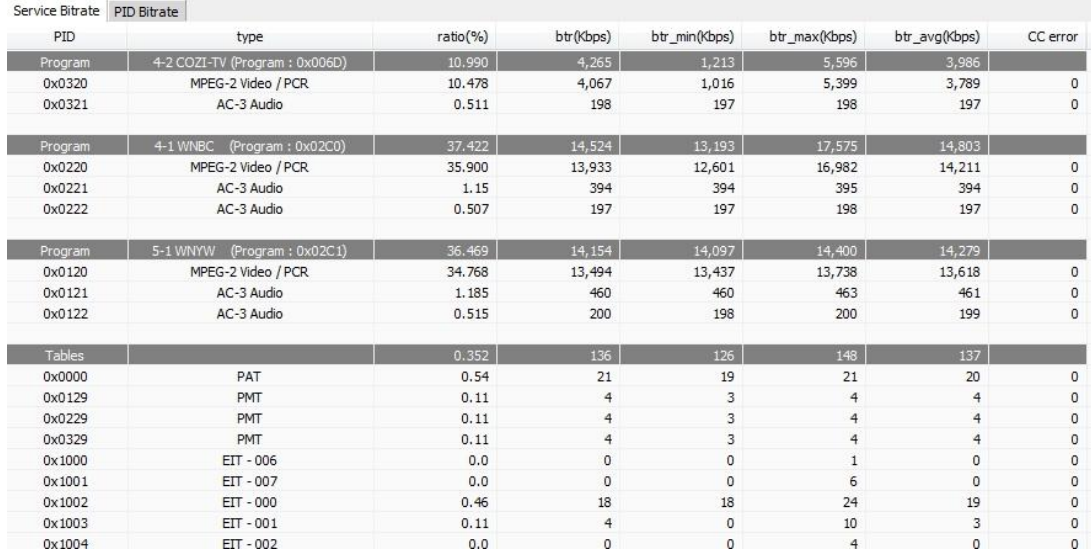

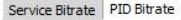

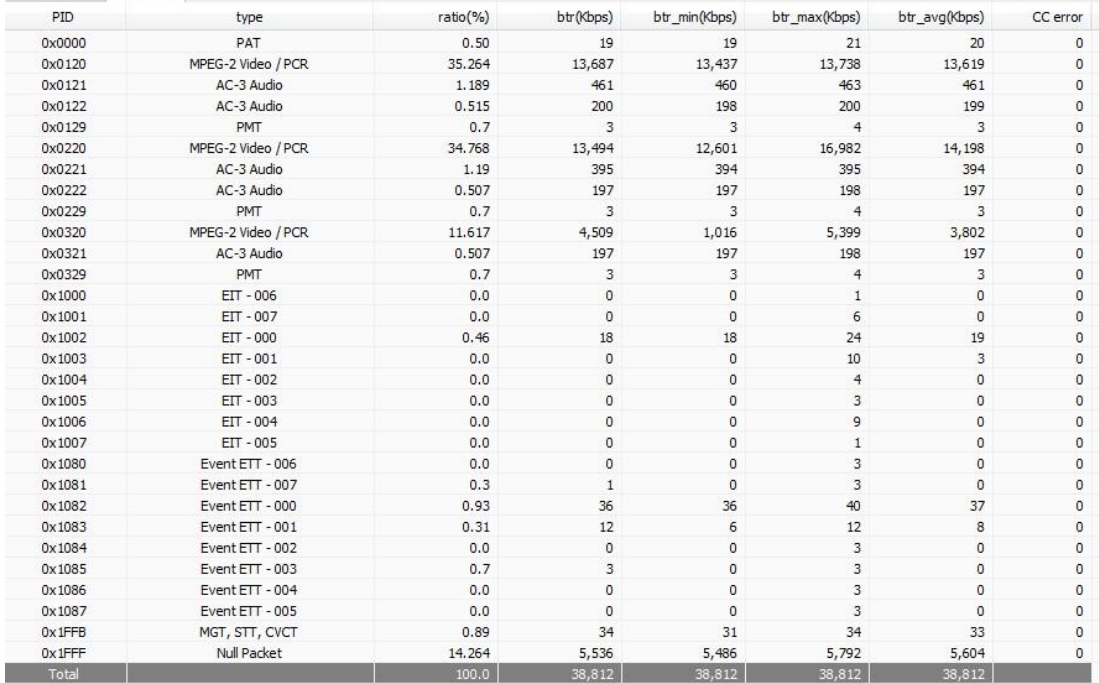

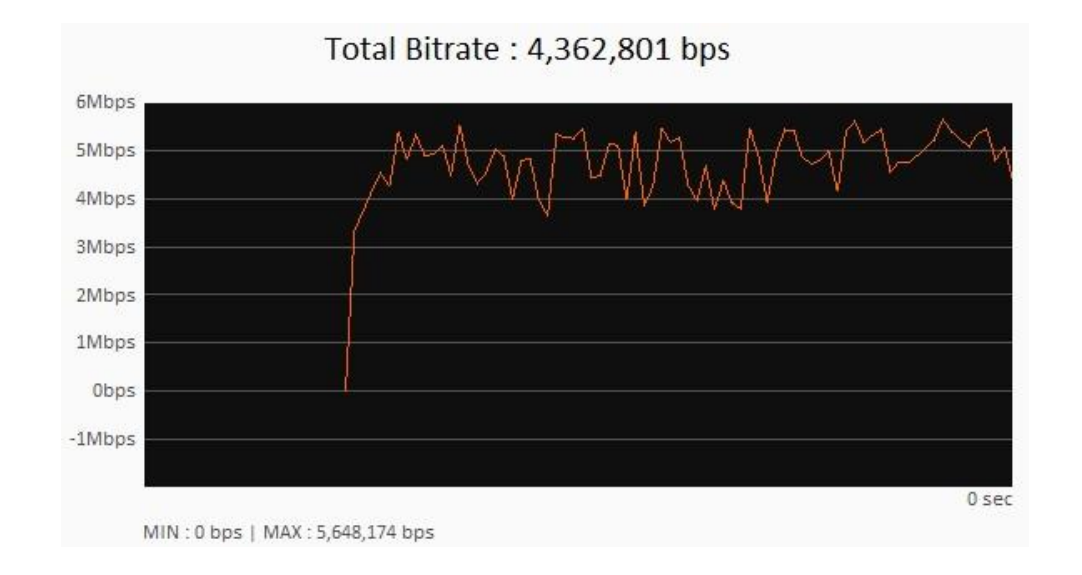

'Total Bit-rate' at the bottom shows the information of the entire bit-rate with its Max/Min information. Color graph on the right shows the program occupancy in percentage.

Below bar graph indicates share of each programs, If you put mouse point on the specific bar it will show the associated program name or program number as well as Bit-rate.

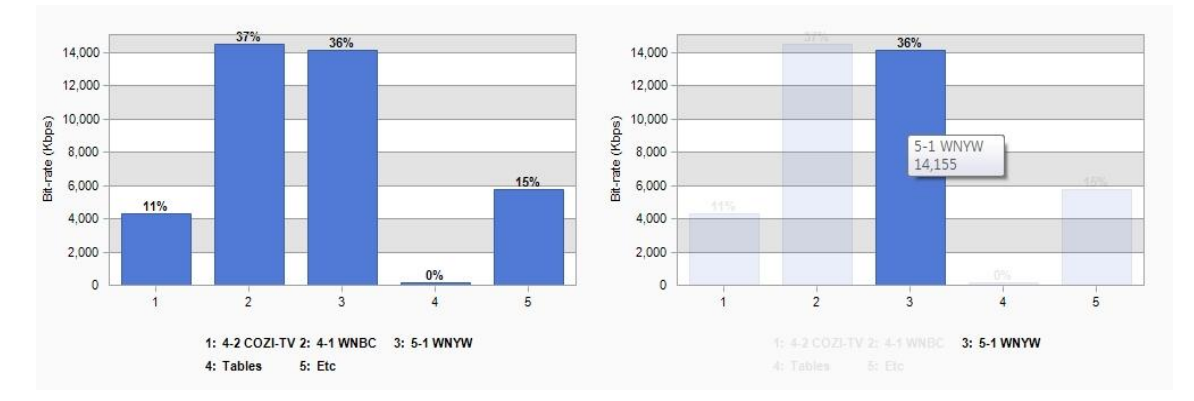

#### **4. 7 Analysis result window – TR 101 290 Tab**

'TR 101 290' Tab shows the result of error analysis based on 'ESTI TR 101 290', and ATSC A78 standard. Double Click on each nodes or click '+', '-' to expand or fold displays.

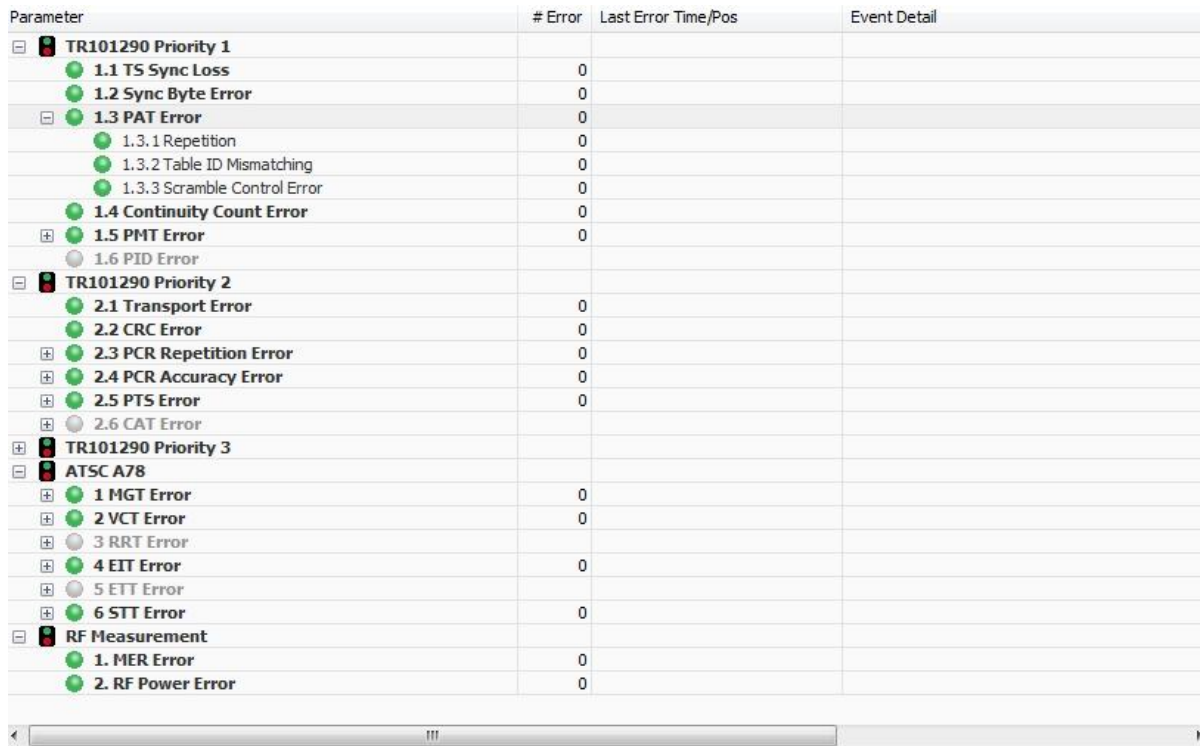

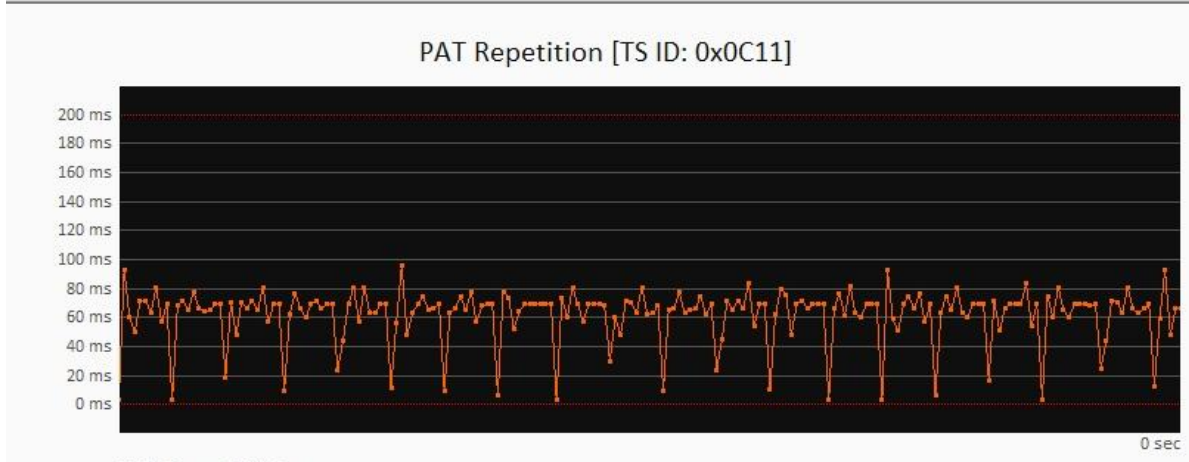

MAX: 99 ms | MIN: 2 ms

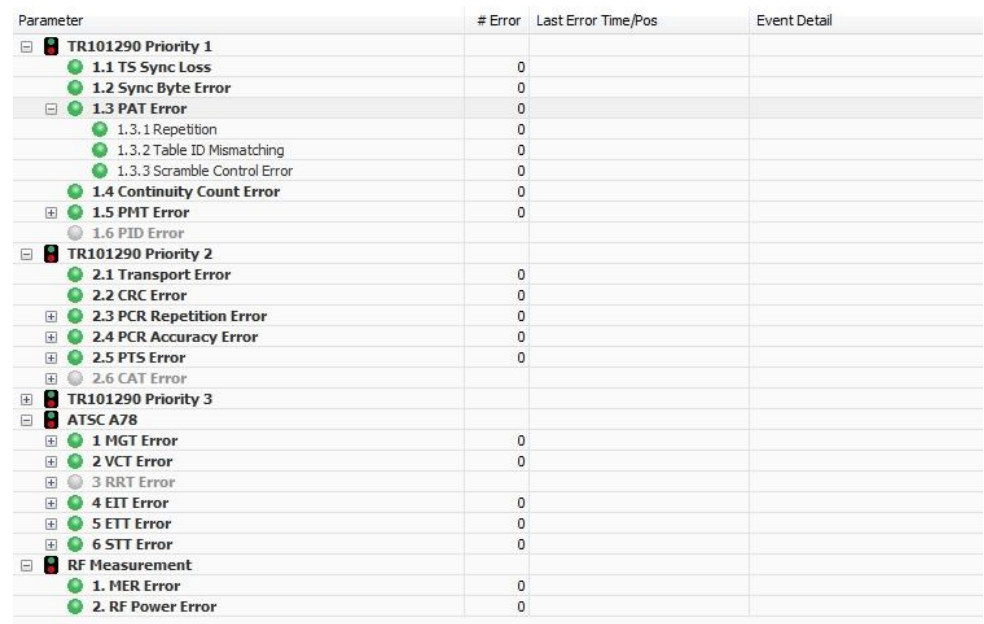

# More detailed information is provided for nodes with 'Expand' and 'Fold' indicators

# Clicking on the timing related measurement items will display its relevant graphs at the bottom.

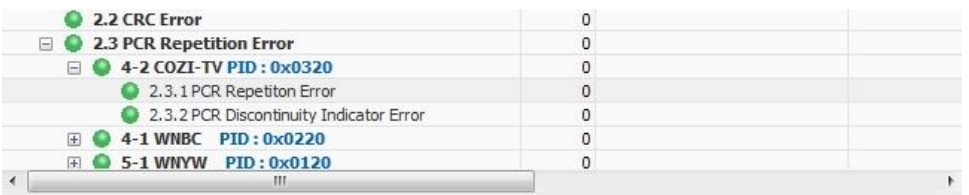

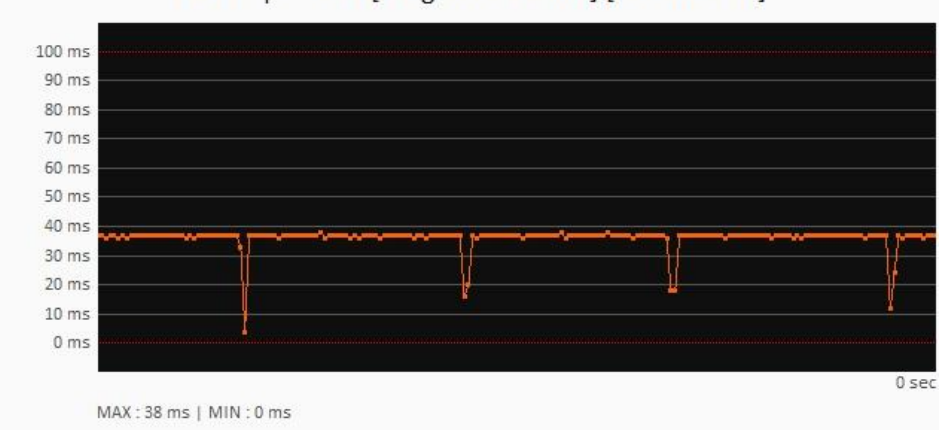

# PCR Repetition [Program: 0x006D] [PID: 0x0320]

#### **4. 8 Analysis Result Window– Table History Tab**

'Table History' Tab shows all the components of collected information table and its history.

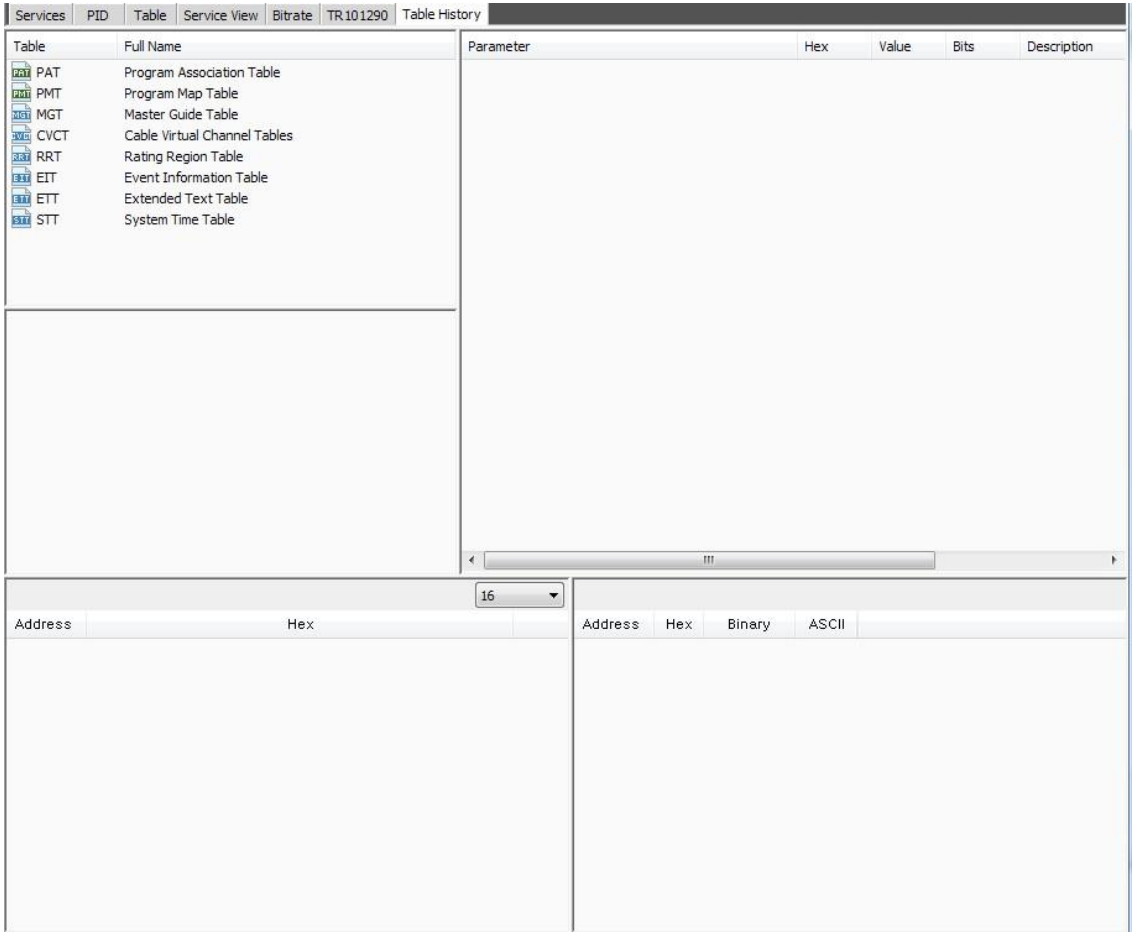

Top-left window shows the type of collected information table. When a specific information table has been clicked, a relevant collected history of information table appears on mid-left.

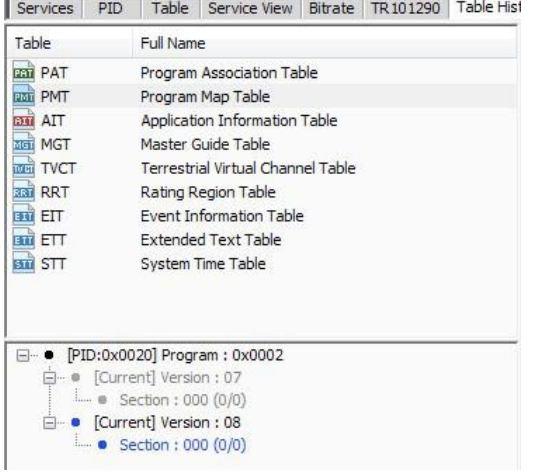

The collected information table data is saved as by the 'section'.

When specific 'section' has been selected for the analysis, the analysis components will be displayed on the right upper window by information table configuration chart along with the byte-data information of such section shown at the bottom left.

(Section Number/Last Section Number will be indicated in the Section text) (the latest information table data is indicated in 'blue' while previous ones are in 'gray')

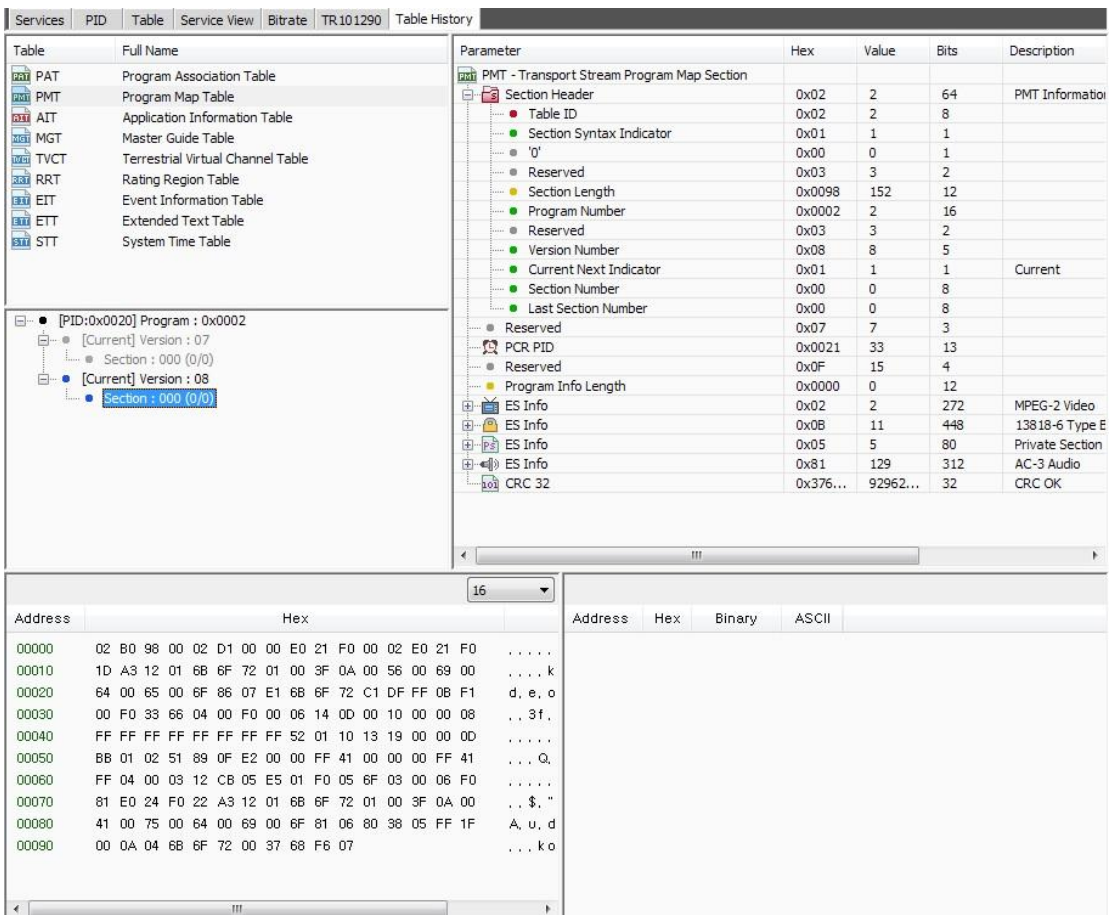

# The byte-data is highlighted at the bottom left along with the binary data on the right when certain items have been selected from the analysis chart on upper right window.

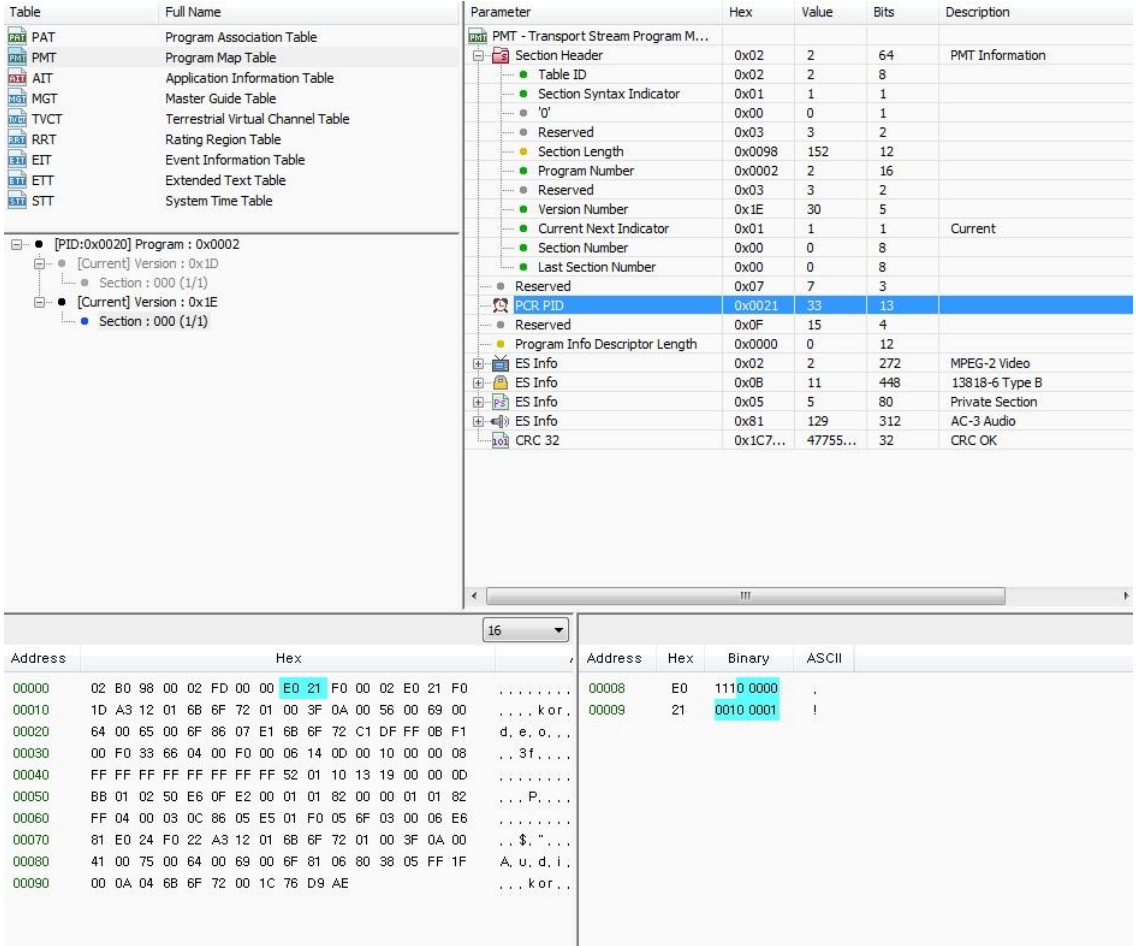

# **4.9 System message and TR101290 summary window**

System massage and TR101290 summary window is divided into 'System' and 'TR 101 290 Summary' tab.

< 'System' Tab >

'System' shows operation system messages in colors. Operation and stop message(Green) information table refresh message (Green), internal operation warning message (Orange).

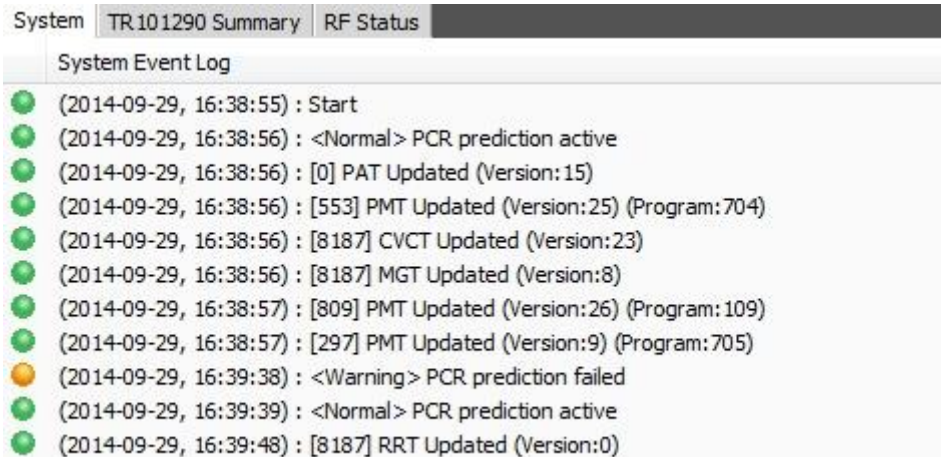

Warning messages are as follows.

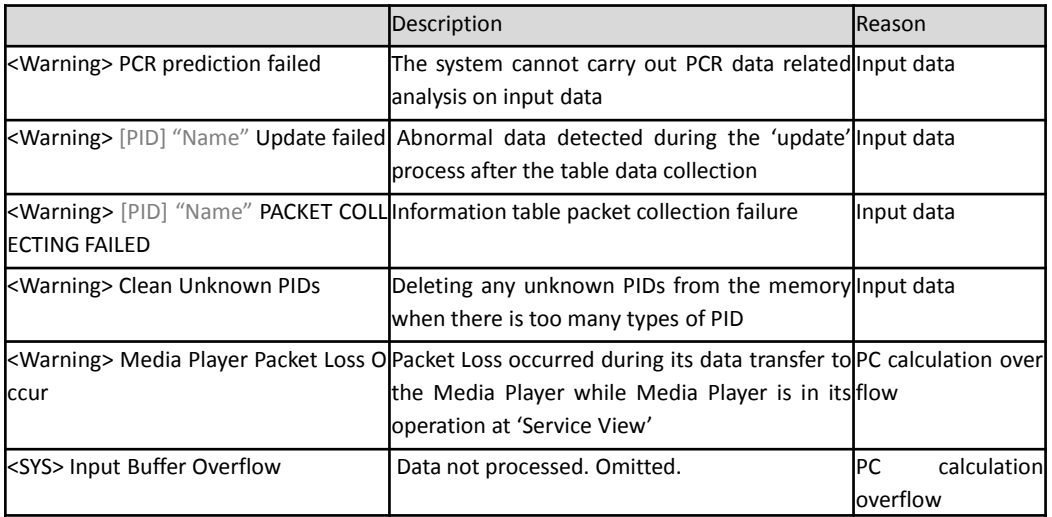

### **4.10** TR 101 290 Summary' Tab

# TR 101 290 & ATSC A78 error detection results are presented in a summarized format. For further information see. ' analysis window – TR101290'

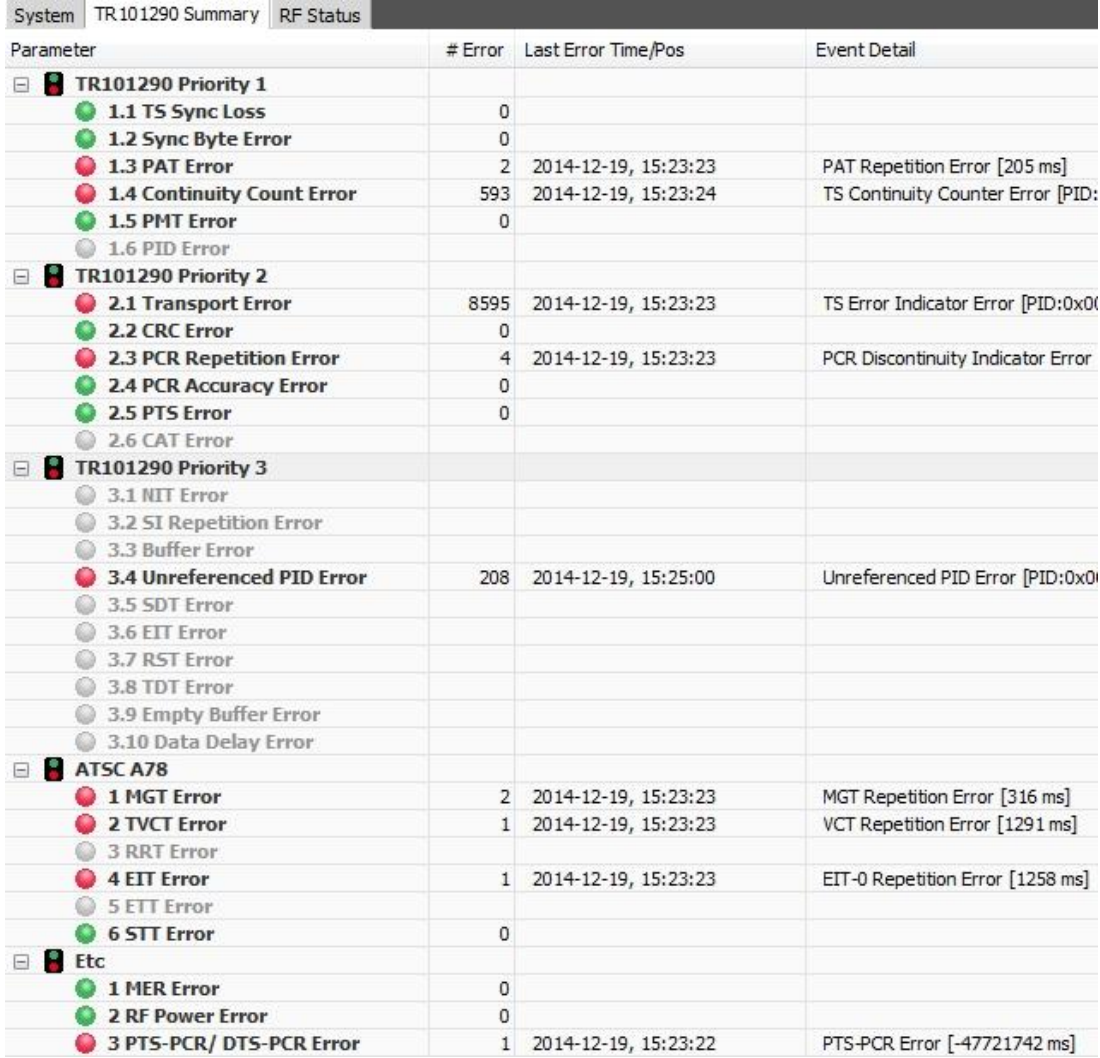

#### **4.11 RF Status Window**

In RF quality, MER and RSSI measurement values of the last 150 seconds data are displayed in a Graph.

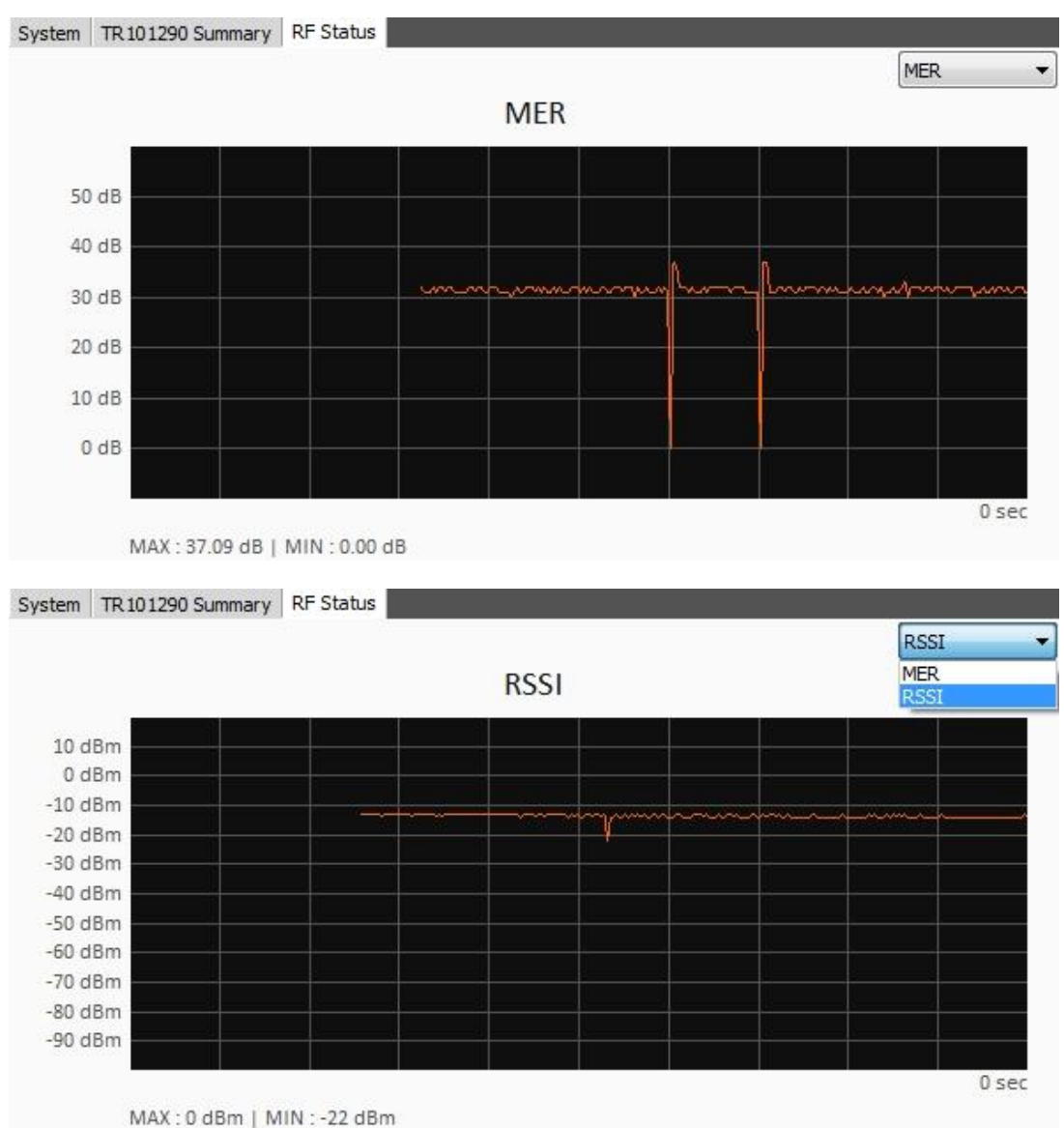

### **4. 12 Operation Status Window**

Operation status window shows the summary of overall operation information. Various operating status is shown below

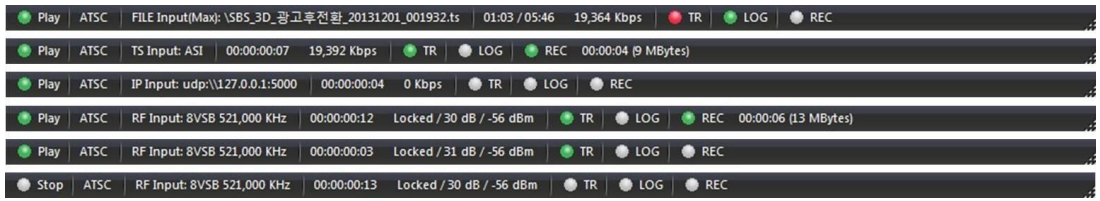

Summarized information will be shown in following sequence.

① Operation status (Play, Stop, Pause , -current operating status)

② analysis mode (selected mode among MPEG-2, ATSC, DVB and ISDB)

③ input configuration (input port and detailed configuration information)

④ analysis processing time and input status (File/TS/IP input status shows its Bit-rate, whereas RF input shows quality of RF status - Lock, SNR, RSSI in this orders.)

⑤ TR 101 290 error detection status (Gray – operation disabled, Green- normal , Red –error occurred)

⑥ LOG record status (Grey –recording disabled , Green – recording )

⑦ TS Recording Status (Grey - recording disabled, Green – recording) (file size and recording time is shown additional during recording status)

# APPENDIX A..TR 101 290 Analysis Criteria Description (Crucial items in Bold)

General Error categorization

- ① Data Loss
- ② Transmitter Defect

③ Error caused without the data loss factors. (Transmitter Defect)

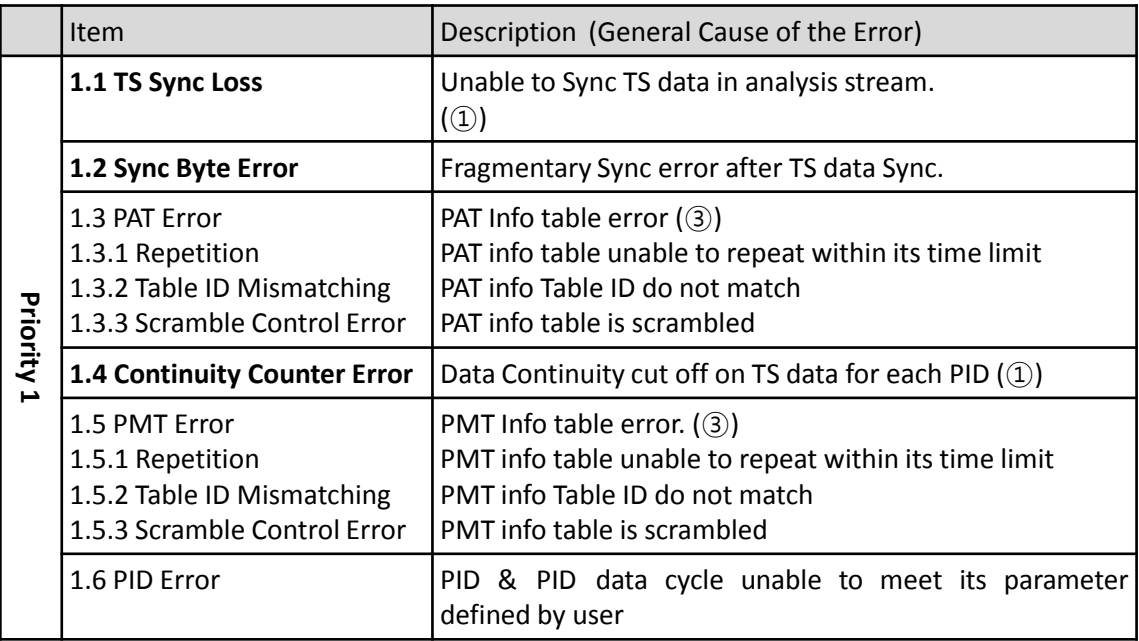

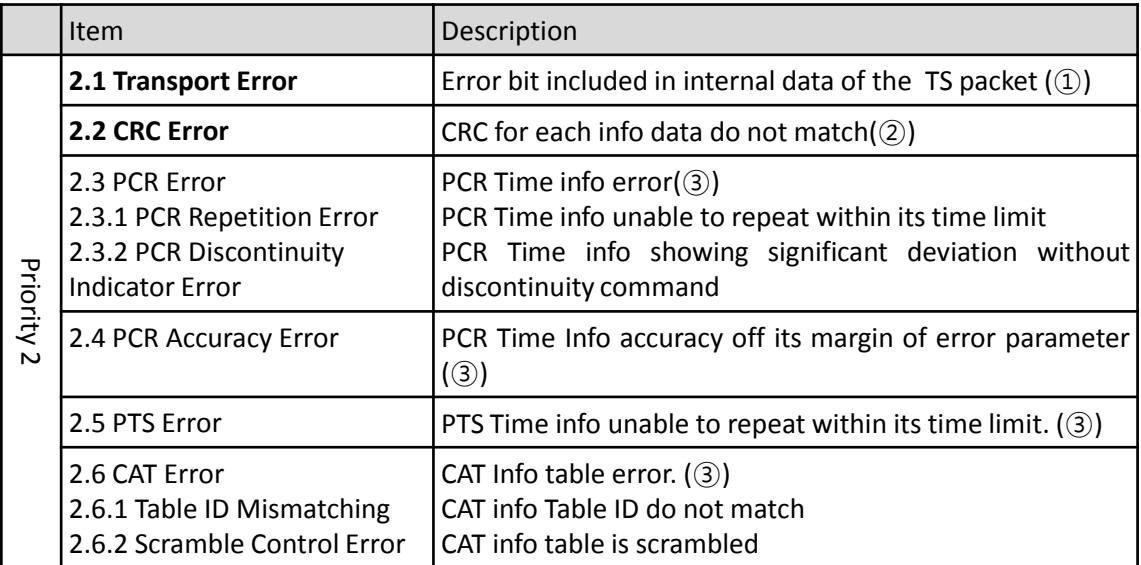

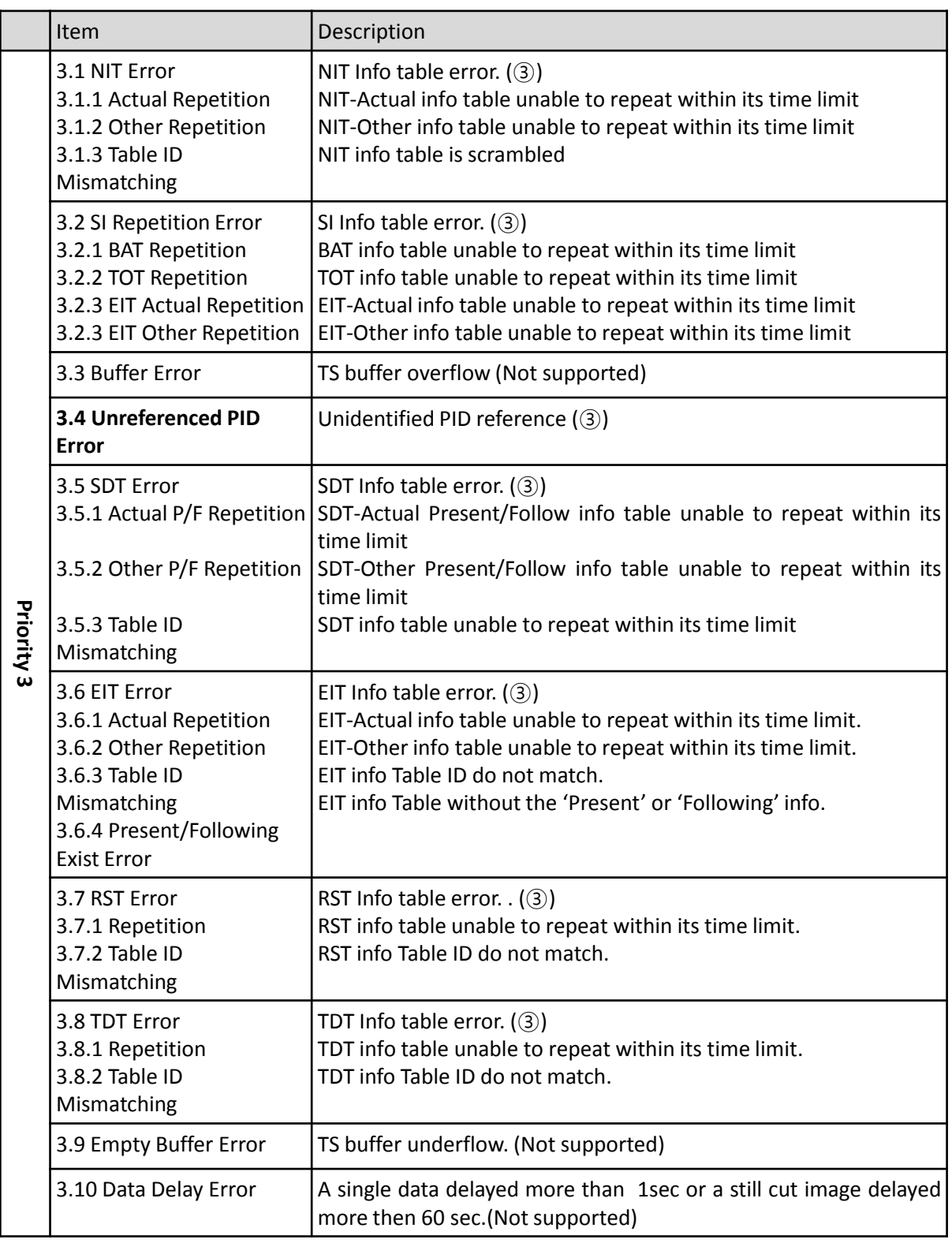

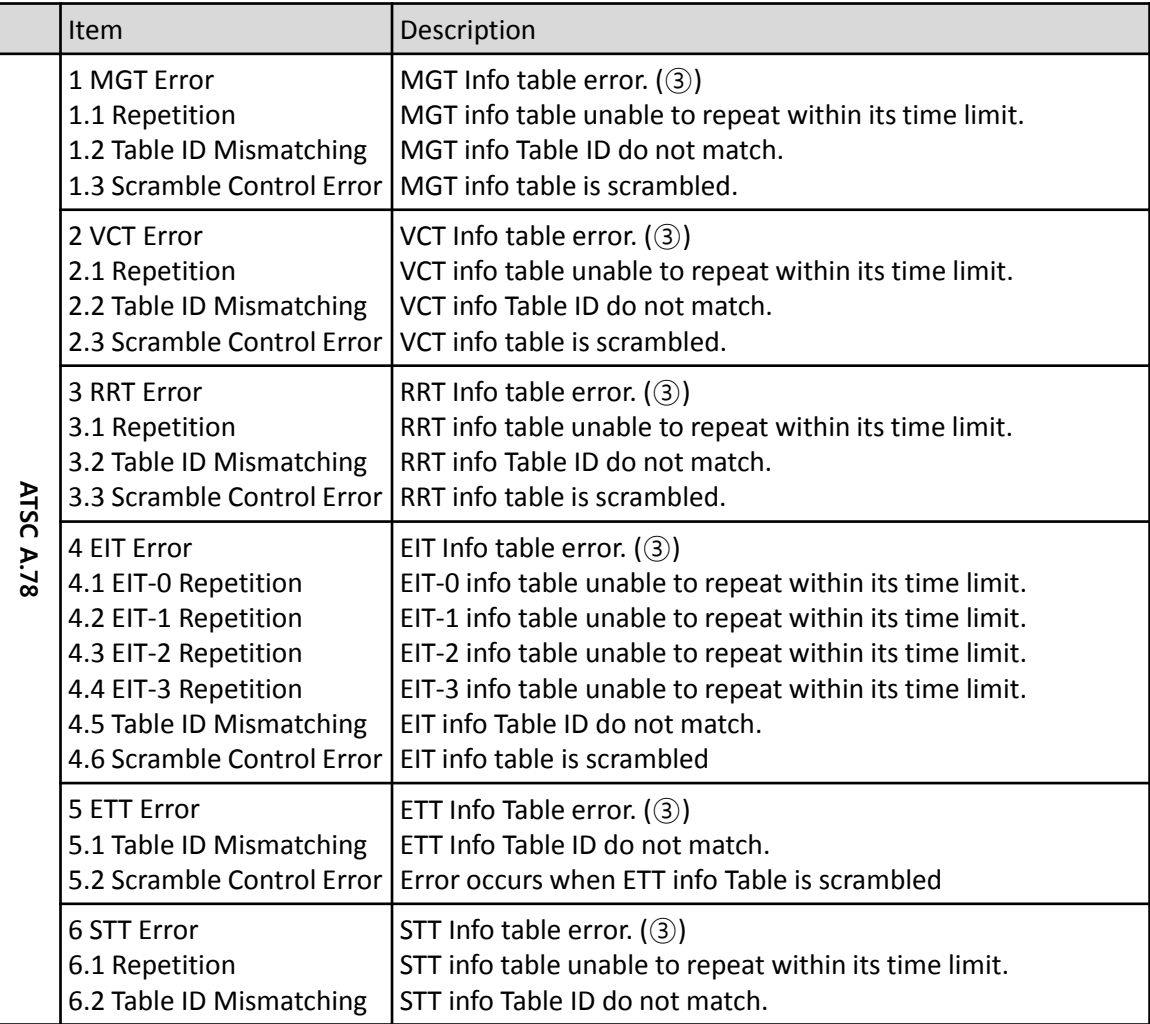

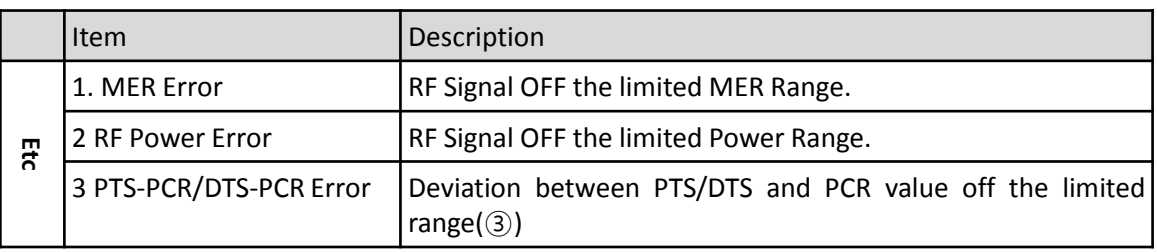

#### H/W Specification (ATSC type)

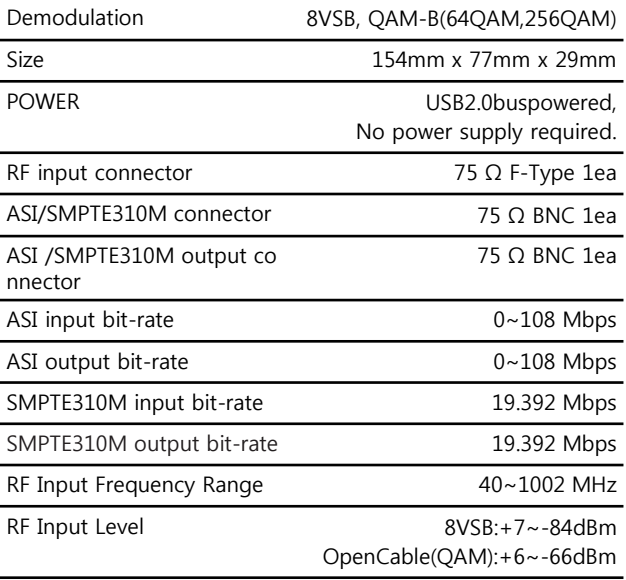

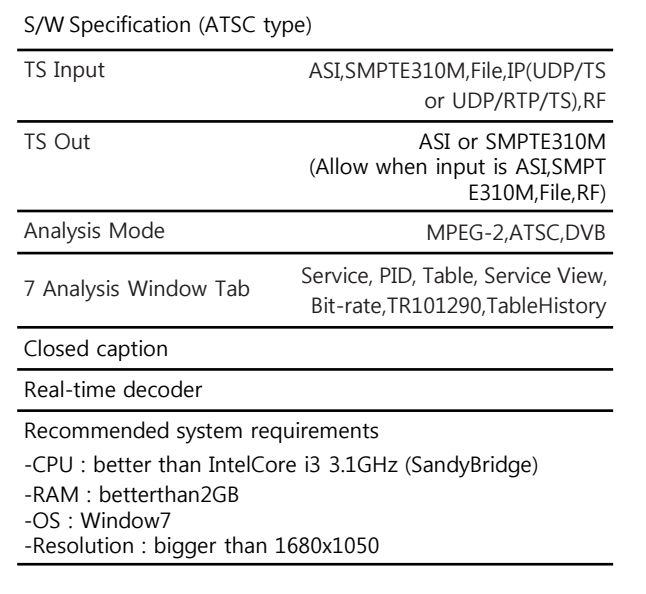

#### USB type DTV Analyzer (ATSC typ e)

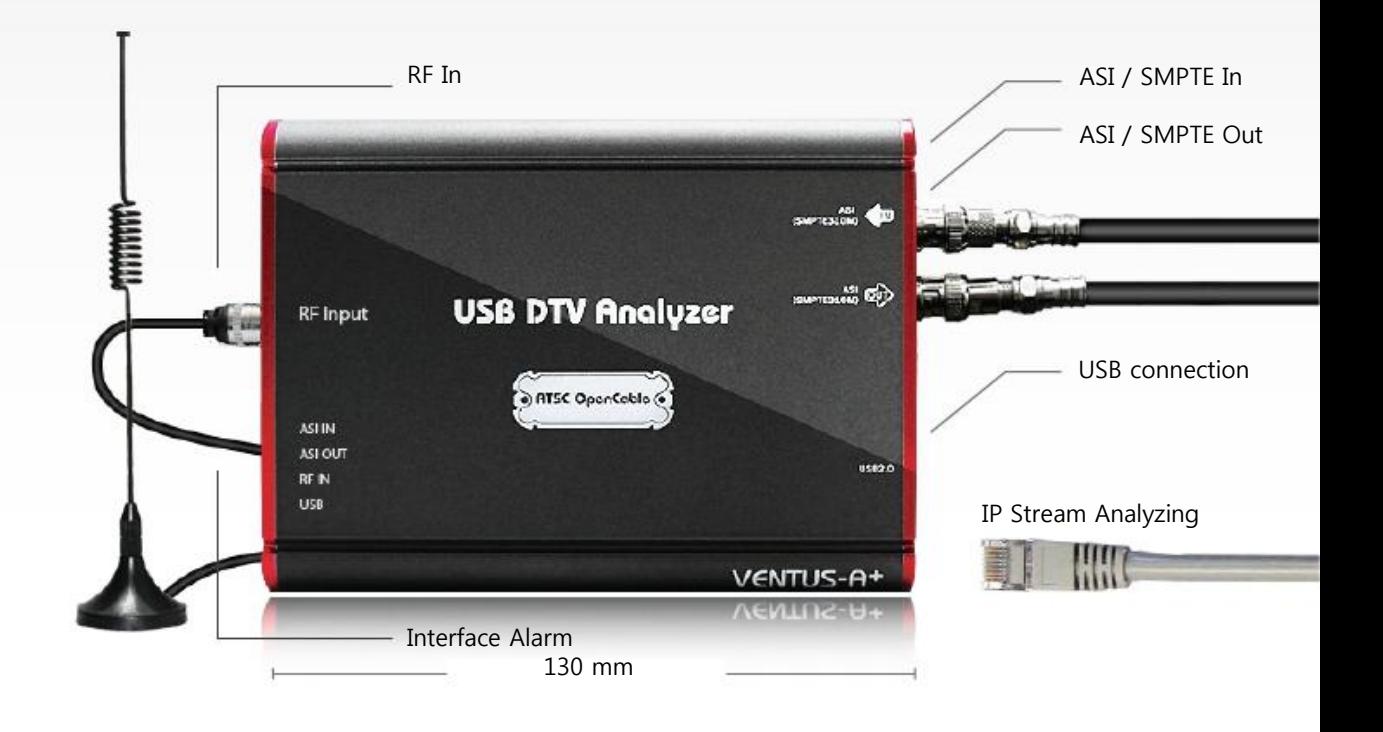

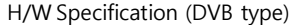

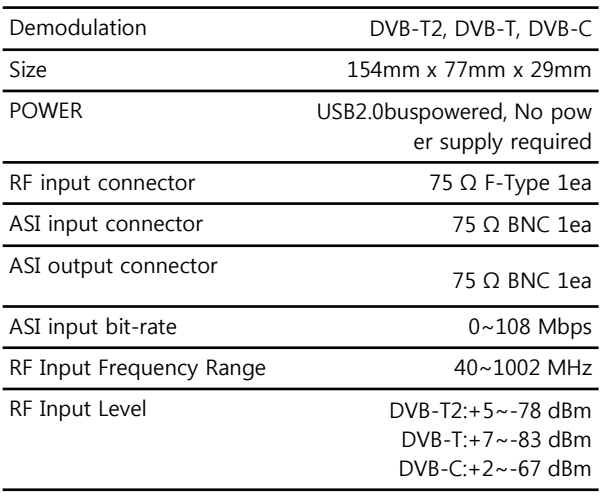

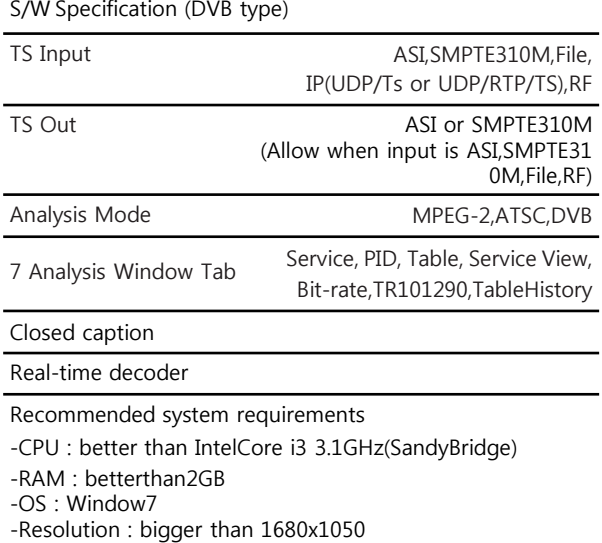

USB type DTV Analyzer (DVB type)

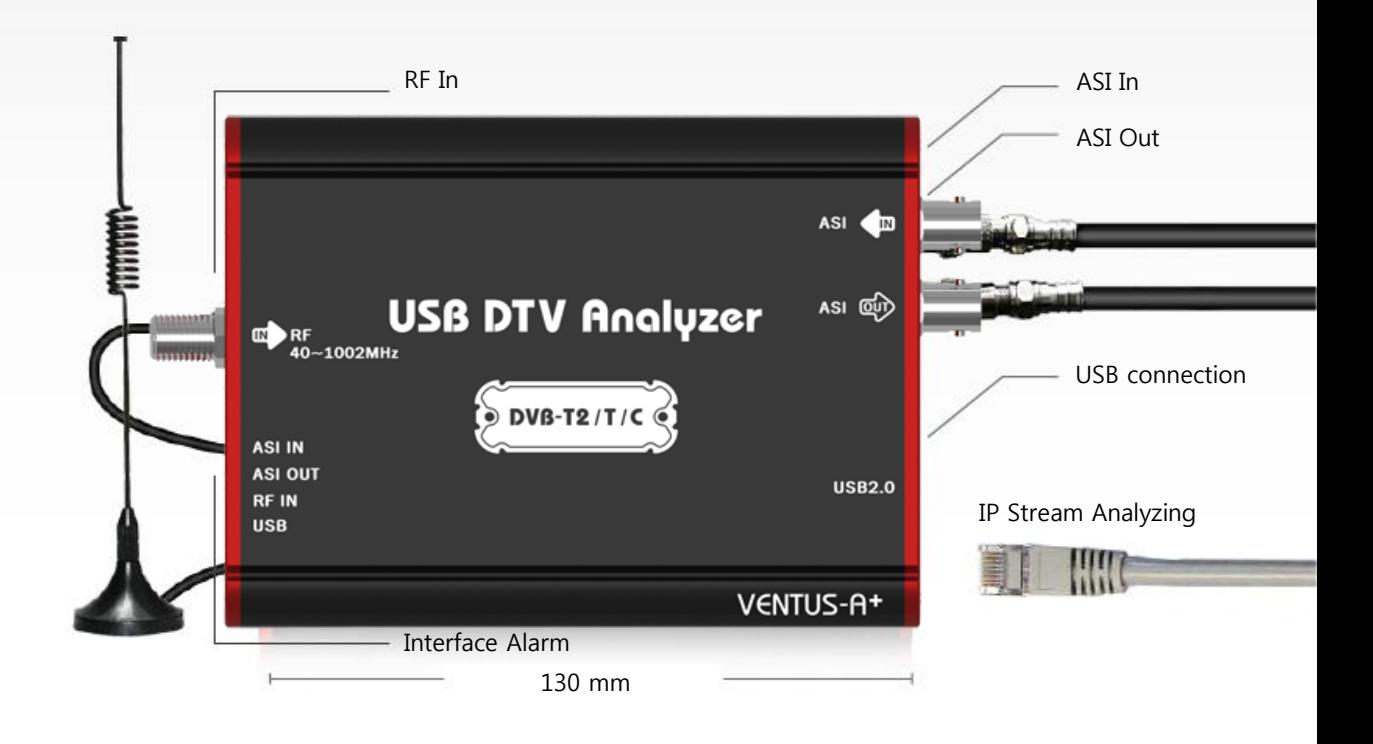